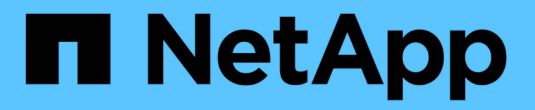

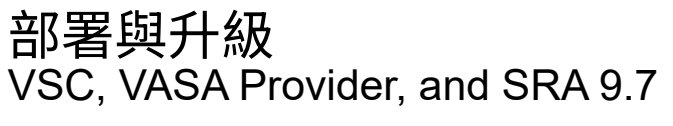

NetApp March 21, 2024

This PDF was generated from https://docs.netapp.com/zh-tw/vsc-vasa-provider-sra-97/deploy/conceptvirtual-storage-console-overview.html on March 21, 2024. Always check docs.netapp.com for the latest.

# 目錄

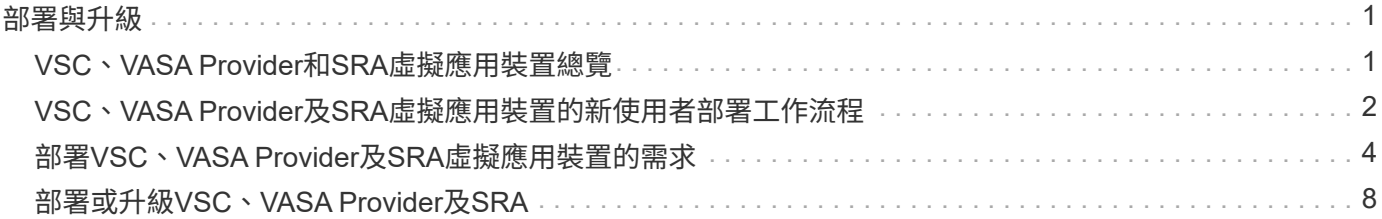

<span id="page-2-0"></span>部署與升級

## <span id="page-2-1"></span>**VSC**、**VASA Provider**和**SRA**虛擬應用裝置總覽

適用於虛擬儲存主控台(VSC)、VASA供應商及儲存複寫介面卡(SRA)的虛擬應用裝 置、可為使用NetApp儲存系統的VMware環境中的虛擬機器提供端點對端點生命週期管 理。它可讓系統管理員直接管理vCenter Server內的儲存設備、進而簡化VMware環境的儲 存與資料管理。

有了vSphere 6.5、VMware推出了一款名為vSphere Client的全新HTML5用戶端。VSC、VASA Provider及SRA 的9.6版虛擬應用裝置僅支援vSphere Client。VSC、VASA Provider及SRA的虛擬應用裝置可與vSphere Client 整合、讓您使用單一登入(SSO)服務。在具有多個vCenter Server執行個體的環境中、您要管理的每 個vCenter Server執行個體都必須擁有自己的VSC登錄執行個體。

VSC、VASA Provider和SRA虛擬應用裝置中的每個元件都提供功能、可協助您更有效率地管理儲存設備。

## 虛擬儲存主控台(**VSC**)

VSC可讓您執行下列工作:

- 新增儲存控制器、指派認證、以及設定儲存控制器的權限給VSC、讓SRA和VASA Provider都能善用
- 配置資料存放區
- 監控vCenter Server環境中資料存放區和虛擬機器的效能
- 在兩個層級使用角色型存取控制(RBAC)來控制管理員對vCenter Server物件的存取:
	- vSphere物件、例如虛擬機器和資料存放區

這些物件是使用vCenter Server RBAC來管理。

◦ 儲存ONTAP

儲存系統是使用ONTAP RBAC來管理。

• 檢視並更新連接至儲存設備之ESXi主機的主機設定

VSC資源配置作業可從使用適用於VMware VMware vStorage API的NFS外掛程式進行陣列整合(VAAI)獲益。 適用於VAAI的NFS外掛程式是一個軟體程式庫、可整合ESXi主機上安裝的VMware虛擬磁碟庫。VMware VAAI 套件可將特定工作從實體主機卸載到儲存陣列。您可以在陣列層級執行精簡配置和硬體加速等工作、以減 少ESXi主機上的工作負載。複本卸載功能和空間保留功能可提升VSC作業的效能。

VSC未隨附適用於VAAI的NetApp NFS外掛程式。但您可以下載外掛程式安裝套件、並從取得安裝外掛程式的指 示。

## **VASA**供應商

VASA Provider for ONTAP VMware vSphere API for Storage感知(VASA)可將VMware vSphere所使用儲存設 備的相關資訊傳送至vCenter Server。VSC、VASA Provider和SRA的虛擬應用裝置VASA Provider與VSC 和VASA Provider整合、可讓您執行下列工作:

- 配置VMware虛擬磁碟區(vVols)資料存放區
- 建立並使用儲存功能設定檔、為您的環境定義不同的儲存服務層級目標(SLO)
- 確認資料存放區與儲存功能設定檔之間是否符合法規要求
- 設定警示以在磁碟區和集合體接近臨界值時發出警示
- 監控虛擬機器磁碟(VMDK)和虛擬機器在vVols資料存放區上建立的效能

如果您使用ONTAP 的是32個以上的版本、則VASA Provider會使用VASA API與vCenter Server通訊、ONTAP 並使用稱為ZAPI的API與VMware通訊。若要檢視ONTAP 適用於VMware 9.6及更早版本的VVol儀表板、您必須 已在vCenter Server上安裝並註冊。如果您使用ONTAP 的是NetApp產品、則無需向VASA Provider註冊即可檢 視VVol儀表板。

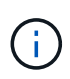

對於僅適用於支援支援支援支援的支援、VASA Provider需要專門的支援範例來執行某些應用程 式。ONTAP OnCommand無法與多個VASA Provider執行個體共用一個不支援的API服務執行個 體OnCommand 。

儲存複寫介面卡(**SRA**)

當SRA啟用並搭配VMware Site Recovery Manager(SRM)使用時、您可以在發生故障時恢復vCenter Server 資料存放區和虛擬機器。SRA可讓您在環境中設定受保護的站台和恢復站台、以便在發生故障時進行災難恢復。

相關資訊

["NetApp](https://mysupport.netapp.com/documentation/productlibrary/index.html?productID=62040)[文](https://mysupport.netapp.com/documentation/productlibrary/index.html?productID=62040)[件:](https://mysupport.netapp.com/documentation/productlibrary/index.html?productID=62040)[OnCommand NetApp API](https://mysupport.netapp.com/documentation/productlibrary/index.html?productID=62040)[服務](https://mysupport.netapp.com/documentation/productlibrary/index.html?productID=62040)["](https://mysupport.netapp.com/documentation/productlibrary/index.html?productID=62040)

["NetApp](http://mysupport.netapp.com/documentation/productlibrary/index.html?productID=61278)[文](http://mysupport.netapp.com/documentation/productlibrary/index.html?productID=61278)[件:適用於](http://mysupport.netapp.com/documentation/productlibrary/index.html?productID=61278)[VMware VAAI](http://mysupport.netapp.com/documentation/productlibrary/index.html?productID=61278)[的](http://mysupport.netapp.com/documentation/productlibrary/index.html?productID=61278)[NetApp NFS](http://mysupport.netapp.com/documentation/productlibrary/index.html?productID=61278)[外掛程式](http://mysupport.netapp.com/documentation/productlibrary/index.html?productID=61278)["](http://mysupport.netapp.com/documentation/productlibrary/index.html?productID=61278)

["NetApp](https://mysupport.netapp.com/site/)[支援](https://mysupport.netapp.com/site/)["](https://mysupport.netapp.com/site/)

## <span id="page-3-0"></span>**VSC**、**VASA Provider**及**SRA**虛擬應用裝置的新使用者部署工作 流程

如果您剛接觸VMware、但從未使用過NetApp VSC產品、則必須先設定vCenter Server並 設定ESXi主機、才能部署及設定VSC、VASA Provider及SRA的虛擬應用裝置。

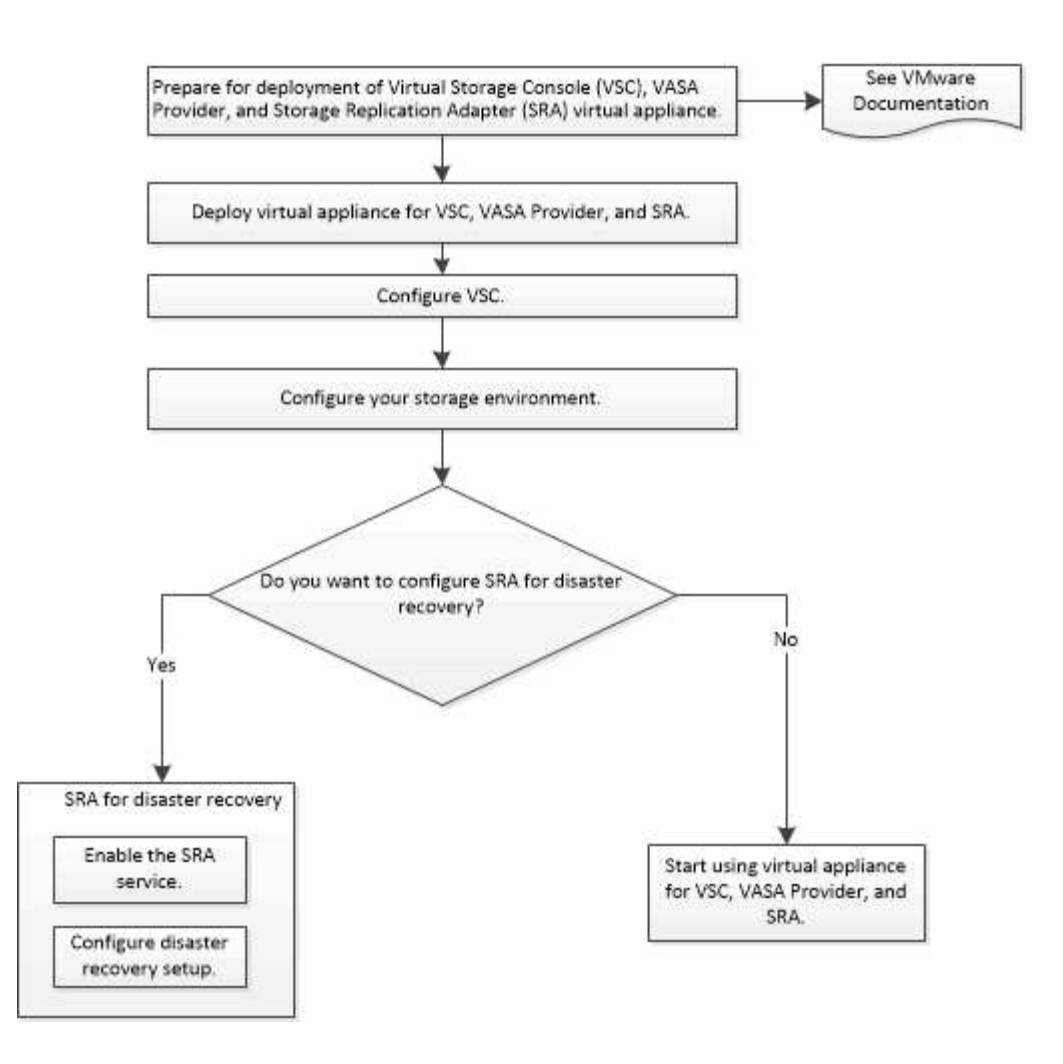

## <span id="page-4-0"></span>**VSC**、**VASA Provider**和**SRA**現有使用者的部署工作流程

## VSC、VASA Provider及SRA的9.7版虛擬應用裝置支援直接升級至最新版本。

VSC、VASA Provider和SRA等個別應用程式的早期版本使用不同的升級程序。如果您的設定中已安裝VSC 或VASA Provider或SRA、則應執行下列作業:

- 1. 部署VSC、VASA Provider及SRA的最新版虛擬應用裝置。
- 2. 移轉任何現有的組態資料。

組態資料包括儲存系統認證、以及「kaminoprefs.xml」和「vscpreferences.xml」檔案中的偏好設定。

## "設定VSC喜好設定檔案"

在許多情況下、您可能不需要移轉組態資料。不過、如果您先前已自訂偏好設定檔案、您可能會想要檢閱這些檔 案、並對新部署的虛擬應用裝置進行類似變更。您可以執行下列其中一項:

- 使用 ["](https://mysupport.netapp.com/tools/index.html)[適用於](https://mysupport.netapp.com/tools/index.html)[SnapCenter VMware](https://mysupport.netapp.com/tools/index.html)[及](https://mysupport.netapp.com/tools/index.html)[Virtual Storage Console](https://mysupport.netapp.com/tools/index.html)[的](https://mysupport.netapp.com/tools/index.html)[匯](https://mysupport.netapp.com/tools/index.html)[入](https://mysupport.netapp.com/tools/index.html)[公](https://mysupport.netapp.com/tools/index.html)[用程式](https://mysupport.netapp.com/tools/index.html)["](https://mysupport.netapp.com/tools/index.html) 將儲存系統認證資料從VSC 6.X和SRA 4.X移轉至新部署。
- 將儲存系統新增至新部署的虛擬應用裝置、並在新增時指定認證資料。

如果您要從VASA Provider 6.X升級、則應在升級之前先取消登錄VASA Provider。如需詳細資料、請參閱目前版 本的文件。

如果您也要從SRA 4.0或更早版本升級:

• 如果您使用的是SRA 4.0P1、則必須先升級至SRA9.6、然後才能執行SRA 9.6就地升級至最新版本。

"升級至VSC、VASA Provider及SRA的9.7.1虛擬應用裝置"

• 如果您使用的是SRA 2.1或3.0、請先記下現有的站台組態詳細資料。

\_《儲存複寫介面卡4.0 ONTAP for ESUR\_\_安裝與設定指南》中有「升級總覽」一節的詳細說明。這些SRA 版本也使用VASA Provider、因此您必須取消登錄VASA Provider、然後部署VSC、VASA Provider和SRA的 最新版虛擬應用裝置。升級完成後、可移除舊版伺服器(`.ova')。

對於任何SRA升級、SRA軟體(Site Recovery Manager伺服器上的介面卡、由「.msi」檔案安裝)應從Site Recovery Manager伺服器移除。您可以使用Windows系統控制面板來解除安裝軟體、然後使用「. msi」檔案 在SRA伺服器上安裝最新的SRA軟體。

如果您有VASA Provider部署、則在從現有設定升級後、您必須使用「Edit Settings」(編輯設定)選項、將虛 擬應用裝置的記憶體大小設定為12GB。您也必須修改虛擬記憶體保留。必須關閉虛擬機器、才能修改記憶體大 小。

VSC、VASA Provider及SRA的虛擬應用裝置不支援從9.7版之前的任何版本直接升級至9.7P2或更新版本。您應 該先將現有的設定升級至VSC、VASA Provider及SRA的9.7版虛擬應用裝置、再升級至任何更新版本。

如果您要部署最新版本的虛擬應用裝置、您必須查看「需求:部署VSC、VASA Provider及SRA的虛擬應用裝 置」主題。 「升級至VSC、VASA Provider及SRA的9.6版虛擬應用裝置」主題包含執行就地升級的相關資訊。

相關資訊

["NetApp ToolChest](https://mysupport.netapp.com/tools/info/ECMLP2840096I.html?productID=62135&pcfContentID=ECMLP2840096)[:](https://mysupport.netapp.com/tools/info/ECMLP2840096I.html?productID=62135&pcfContentID=ECMLP2840096) [NetApp Import Utility for SnapCenter the VMware](https://mysupport.netapp.com/tools/info/ECMLP2840096I.html?productID=62135&pcfContentID=ECMLP2840096)[和](https://mysupport.netapp.com/tools/info/ECMLP2840096I.html?productID=62135&pcfContentID=ECMLP2840096)[Virtual Storage Console"](https://mysupport.netapp.com/tools/info/ECMLP2840096I.html?productID=62135&pcfContentID=ECMLP2840096)

["](#page-5-0)[部署](#page-5-0)[VSC](#page-5-0)[、](#page-5-0)[VASA Provider](#page-5-0)[及](#page-5-0)[SRA](#page-5-0)虚擬應用裝置的[需](#page-5-0)[求](#page-5-0)"

"升級至VSC、VASA Provider及SRA的9.7.1虛擬應用裝置"

## <span id="page-5-0"></span>部署**VSC**、**VASA Provider**及**SRA**虛擬應用裝置的需求

在部署虛擬儲存主控台(VSC)、VASA Provider及儲存複寫介面卡(SRA)的虛擬應用 裝置之前、您應該先瞭解部署需求、並決定要執行的工作。根據您的工作、您可以選擇部 署模式來部署VSC、VASA Provider和SRA的虛擬應用裝置。

**VSC**的連接埠需求

根據預設、(VSC)會使用指定的連接埠來啟用其元件(包括儲存系統和VMware vCenter Server)之間的通訊。如果您已啟用防火牆、則必須確定防火牆已設定為允許例外。

對於Windows以外的防火牆、您應該手動授予VSC使用的特定連接埠存取權。如果您未授予存取這些連接埠的 權限、則會顯示下列錯誤訊息。

無法與server\_通訊

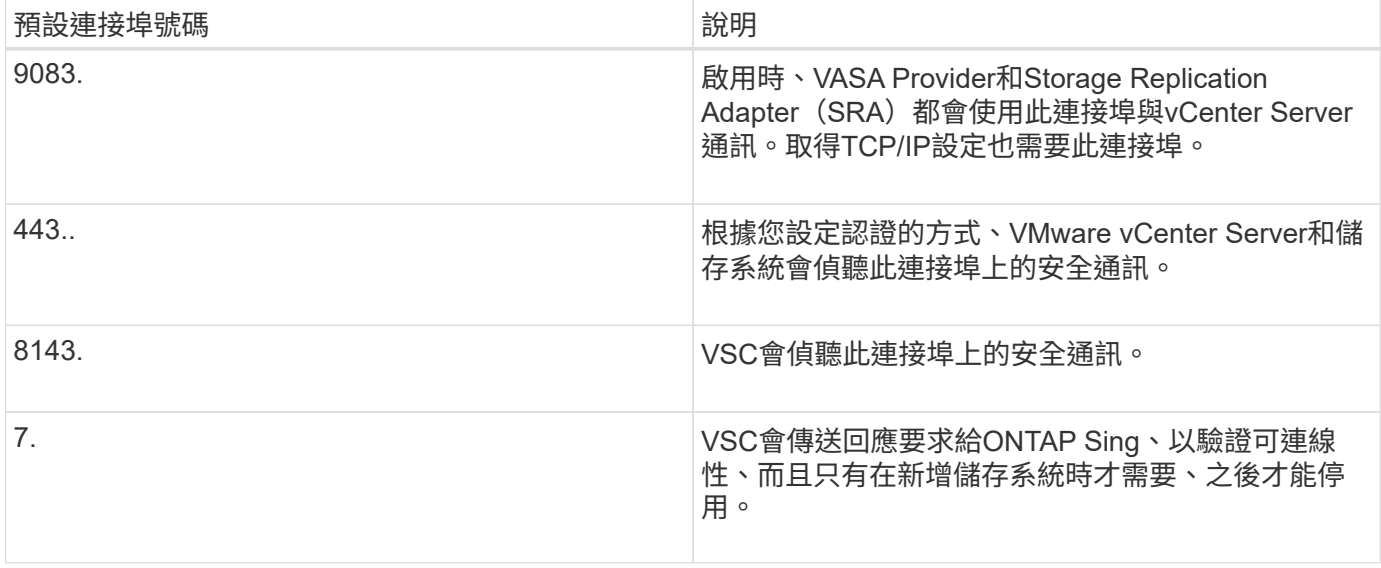

在部署VSC、VASA Provider和SRA的虛擬應用裝置之前、您應該先啟用網際網路控制訊息傳輸 協定(ICMP)。

如果停用ICMP、則VSC、VASA Provider和SRA的虛擬應用裝置初始組態會失敗、而VSC則無法 在部署後啟動VSC和VASA Provider服務。您必須在部署後手動啟用VSC和VASA Provider服務。

## **VSC**、**VASA Provider**及**SRA**的虛擬應用裝置空間與大小需求

在部署虛擬儲存主控台(VSC)、VASA Provider和儲存複寫介面卡(SRA)的虛擬應用 裝置之前、您應該先熟悉部署套件的空間需求、以及一些基本的主機系統需求。

• 安裝套件空間需求

G)

- 2.1 GB、適用於精簡配置的安裝
- 54.0 GB、適用於完整配置的安裝
- 主機系統規模調整需求
	- ESXi 6.5U2或更新版本
	- 建議記憶體:12 GB RAM
	- 建議的CPU:2.

**VSC**、**VASA Provider**及**SRA**虛擬應用裝置支援的儲存系統、授權及應用程式

在開始部署虛擬儲存主控台(VSC)、VASA供應商及儲存複寫介面卡(SRA)的虛擬應 用裝置之前、您應該瞭解基本的儲存系統需求、應用程式需求及授權需求。

(VMware)包含有關支援版本的最新資訊、包括支援版本的VMware、vCenter Server、ESXi主機、外掛應用 程式和Site Recovery Manager (SRM) IMT ONTAP 。

• ["](https://imt.netapp.com/matrix/imt.jsp?components=97563;&solution=56&isHWU&src=IMT)[互通性](https://imt.netapp.com/matrix/imt.jsp?components=97563;&solution=56&isHWU&src=IMT)[對](https://imt.netapp.com/matrix/imt.jsp?components=97563;&solution=56&isHWU&src=IMT)[照表](https://imt.netapp.com/matrix/imt.jsp?components=97563;&solution=56&isHWU&src=IMT)[工具:](https://imt.netapp.com/matrix/imt.jsp?components=97563;&solution=56&isHWU&src=IMT)[VSC 9.7.1"](https://imt.netapp.com/matrix/imt.jsp?components=97563;&solution=56&isHWU&src=IMT)

- ["](https://imt.netapp.com/matrix/imt.jsp?components=97564;&solution=376&isHWU&src=IMT)[互通性](https://imt.netapp.com/matrix/imt.jsp?components=97564;&solution=376&isHWU&src=IMT)[對](https://imt.netapp.com/matrix/imt.jsp?components=97564;&solution=376&isHWU&src=IMT)[照表](https://imt.netapp.com/matrix/imt.jsp?components=97564;&solution=376&isHWU&src=IMT)[工具:](https://imt.netapp.com/matrix/imt.jsp?components=97564;&solution=376&isHWU&src=IMT)[Vasa Provider 9.7.1"](https://imt.netapp.com/matrix/imt.jsp?components=97564;&solution=376&isHWU&src=IMT)
- ["](https://imt.netapp.com/matrix/imt.jsp?components=97565;&solution=576&isHWU&src=IMT)[互通性](https://imt.netapp.com/matrix/imt.jsp?components=97565;&solution=576&isHWU&src=IMT)[對](https://imt.netapp.com/matrix/imt.jsp?components=97565;&solution=576&isHWU&src=IMT)[照表](https://imt.netapp.com/matrix/imt.jsp?components=97565;&solution=576&isHWU&src=IMT)[工具:](https://imt.netapp.com/matrix/imt.jsp?components=97565;&solution=576&isHWU&src=IMT)[SRA 9.7.1"](https://imt.netapp.com/matrix/imt.jsp?components=97565;&solution=576&isHWU&src=IMT)

您必須啟用FlexClone授權、才能針對VMware虛擬Volume(vVols)資料存放區執行虛擬機器快照作業和複製作 業。

儲存複寫介面卡(SRA)需要下列授權:

• SnapMirror授權

您必須啟用SnapMirror授權、才能執行SRA的容錯移轉作業。

• FlexClone授權

您必須啟用FlexClone授權、才能執行SRA的測試容錯移轉作業。

若要檢視資料存放區的IOPS、您必須啟用儲存I/O控制、或取消核取儲存I/O控制組態中的停用儲存I/O統計資料 收集核取方塊。只有在擁有VMware的Enterprise Plus授權時、才能啟用儲存I/O控制。

- ["VMware](https://kb.vmware.com/s/article/1022091)[知](https://kb.vmware.com/s/article/1022091)[識](https://kb.vmware.com/s/article/1022091)[庫](https://kb.vmware.com/s/article/1022091)[文章](https://kb.vmware.com/s/article/1022091)[1022091](https://kb.vmware.com/s/article/1022091)[:儲存](https://kb.vmware.com/s/article/1022091)[I/O](https://kb.vmware.com/s/article/1022091)[控制](https://kb.vmware.com/s/article/1022091)[疑難排解](https://kb.vmware.com/s/article/1022091)["](https://kb.vmware.com/s/article/1022091)
- ["VMware vSphere](https://docs.vmware.com/en/VMware-vSphere/6.5/com.vmware.vsphere.resmgmt.doc/GUID-37CC0E44-7BC7-479C-81DC-FFFC21C1C4E3.html)[文](https://docs.vmware.com/en/VMware-vSphere/6.5/com.vmware.vsphere.resmgmt.doc/GUID-37CC0E44-7BC7-479C-81DC-FFFC21C1C4E3.html)[件:儲存](https://docs.vmware.com/en/VMware-vSphere/6.5/com.vmware.vsphere.resmgmt.doc/GUID-37CC0E44-7BC7-479C-81DC-FFFC21C1C4E3.html)[I/O](https://docs.vmware.com/en/VMware-vSphere/6.5/com.vmware.vsphere.resmgmt.doc/GUID-37CC0E44-7BC7-479C-81DC-FFFC21C1C4E3.html)[控制](https://docs.vmware.com/en/VMware-vSphere/6.5/com.vmware.vsphere.resmgmt.doc/GUID-37CC0E44-7BC7-479C-81DC-FFFC21C1C4E3.html)[需](https://docs.vmware.com/en/VMware-vSphere/6.5/com.vmware.vsphere.resmgmt.doc/GUID-37CC0E44-7BC7-479C-81DC-FFFC21C1C4E3.html)[求](https://docs.vmware.com/en/VMware-vSphere/6.5/com.vmware.vsphere.resmgmt.doc/GUID-37CC0E44-7BC7-479C-81DC-FFFC21C1C4E3.html)["](https://docs.vmware.com/en/VMware-vSphere/6.5/com.vmware.vsphere.resmgmt.doc/GUID-37CC0E44-7BC7-479C-81DC-FFFC21C1C4E3.html)

## 部署**VSC**、**VASA Provider**及**SRA**虛擬應用裝置的考量與要求

在部署虛擬儲存主控台(VSC)、VASA Provider及儲存複寫介面卡(SRA)的虛擬應用 裝置之前、最好先規劃部署、然後決定您要如何在環境中設定VSC、VASA Provider 及SRA。

下表概述在部署VSC、VASA Provider及SRA的虛擬應用裝置之前應考慮的事項。

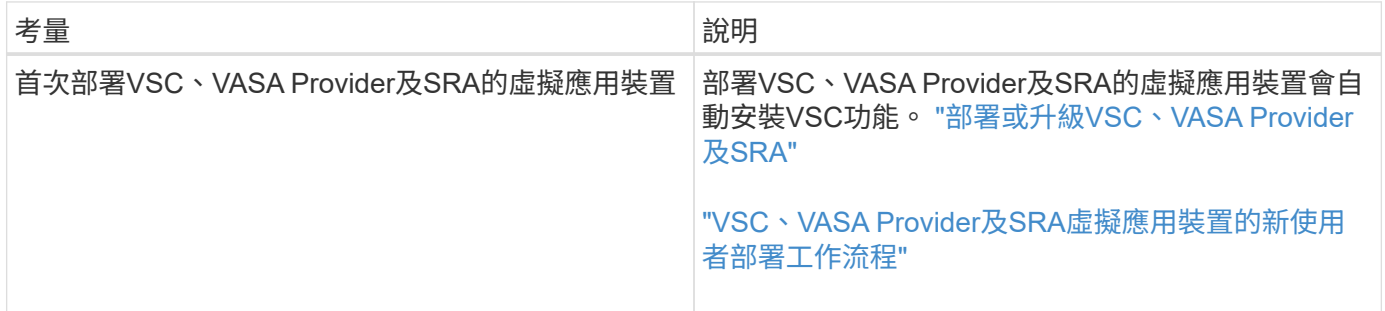

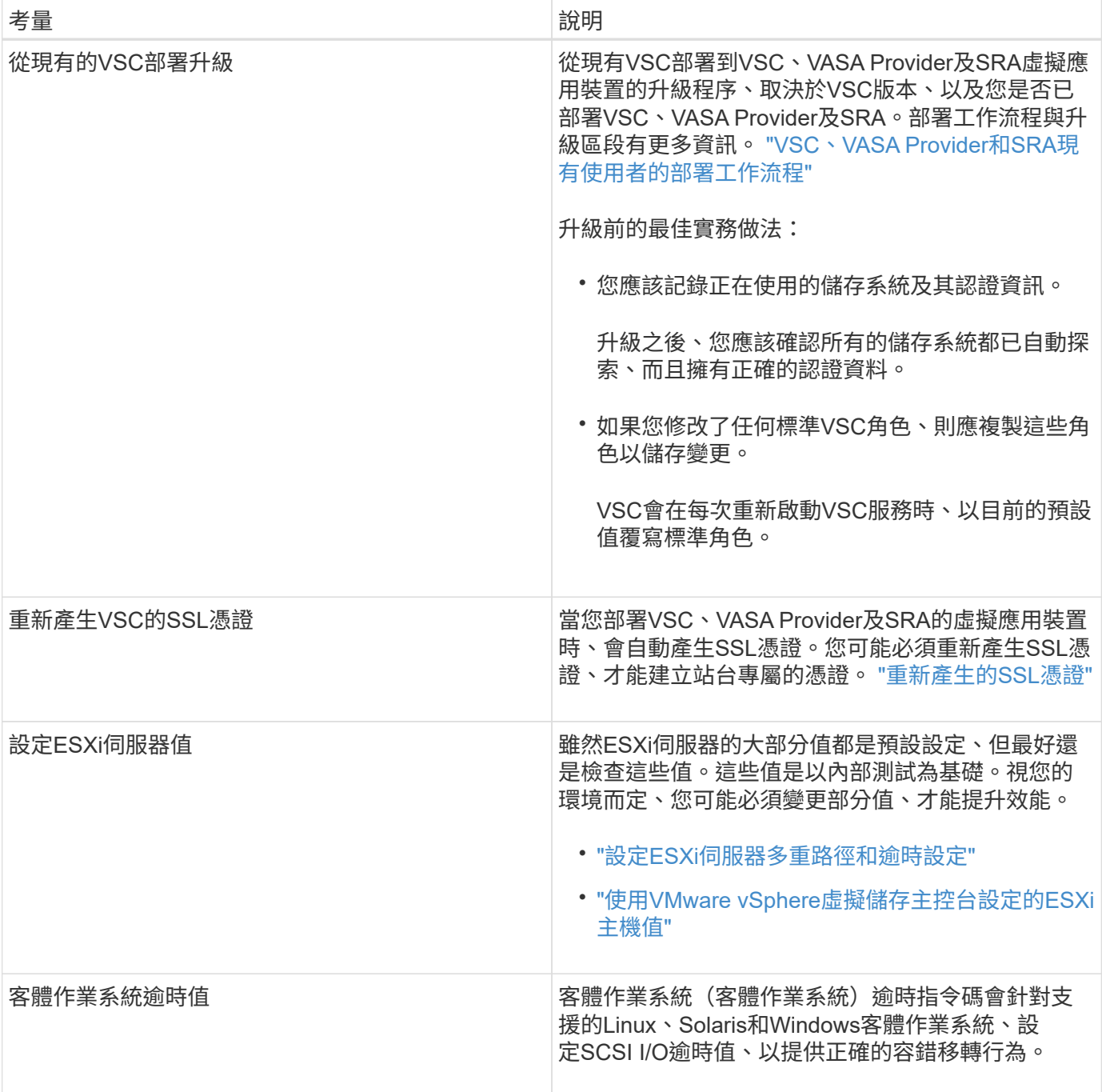

下表概述設定VSC、VASA Provider及SRA虛擬應用裝置所需的條件。

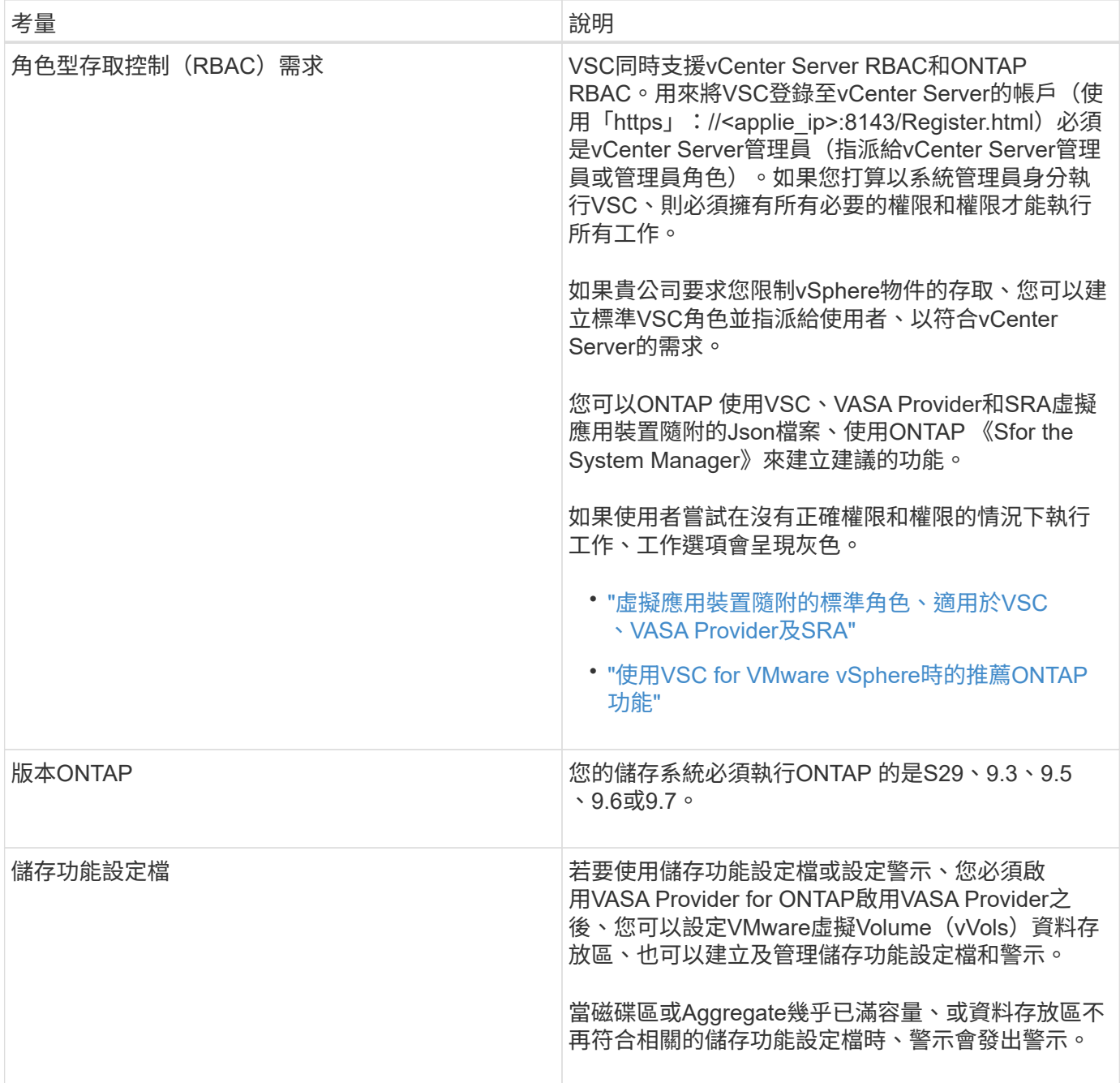

## <span id="page-9-0"></span>部署或升級**VSC**、**VASA Provider**及**SRA**

您必須在VMware vSphere環境中下載並部署VSC、VASA Provider及SRA的虛擬應用裝 置、然後根據您要使用VSC、VASA Provider及SRAVSC、VASA Provider及SRA執行的工 作來設定所需的應用程式。

相關資訊

啟用VASA Provider以設定虛擬資料存放區

## 如何下載**VSC**、**VASA Provider**及**SRA**的虛擬應用裝置

您可以從下載適用於虛擬儲存主控台、VASA Provider及儲存複寫介面卡的虛擬應用裝置 的「.ova」檔案。

這個.ova檔案包括VSC、VASA Provider和SRA。部署完成後、這三種產品都會安裝在您的環境中。根據預設、 一旦您決定後續部署模式、VSC就會立即開始運作、並根據您的需求選擇是否啟用VASA Provider和SRA。

您可以從下載VSC、VASA Provider和SRA的虛擬應用裝置 ["NetApp](https://mysupport.netapp.com/site/products/all/details/vsc/downloads-tab) [支援](https://mysupport.netapp.com/site/products/all/details/vsc/downloads-tab)[網站](https://mysupport.netapp.com/site/products/all/details/vsc/downloads-tab)["](https://mysupport.netapp.com/site/products/all/details/vsc/downloads-tab) 使用軟體下載頁面。

如果您想要在部署VSC、VASA Provider及SRA的虛擬應用裝置時啟用SRA、則必須在Site Recovery Manager (SRM) 伺服器上安裝SRA外掛程式。您可以從ONTAP \* Software Download\*(軟體下載)區段的\* Storage Replication Adapter for Sfor Rise\*功能表下載SRA外掛程式的安裝檔案。

## 部署**VSC**、**VASA Provider**和**SRA**的虛擬應用裝置

您應該在環境中部署虛擬儲存主控台(VSC)、VASA Provider和儲存複寫介面卡(SRA )的虛擬應用裝置、並指定必要的參數、才能使用應用裝置。

開始之前

• 您必須執行支援的vCenter Server版本。

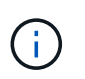

VSC、VASA Provider及SRA的虛擬應用裝置可透過Windows部署vCenter Server或VMware vCenter Server Virtual Appliance (vCSA) 部署進行登錄。

### ["](https://mysupport.netapp.com/matrix/imt.jsp?components=97563;&solution=56&isHWU&src=IMT)[互通性](https://mysupport.netapp.com/matrix/imt.jsp?components=97563;&solution=56&isHWU&src=IMT)[對](https://mysupport.netapp.com/matrix/imt.jsp?components=97563;&solution=56&isHWU&src=IMT)[照表](https://mysupport.netapp.com/matrix/imt.jsp?components=97563;&solution=56&isHWU&src=IMT)[工具:](https://mysupport.netapp.com/matrix/imt.jsp?components=97563;&solution=56&isHWU&src=IMT)[VSC 9.7"](https://mysupport.netapp.com/matrix/imt.jsp?components=97563;&solution=56&isHWU&src=IMT)

- 您必須已設定及設定vCenter Server環境。
- 您必須為虛擬機器設定ESXi主機。
- 您必須已下載「.ova」檔案。
- 您必須擁有vCenter Server執行個體的系統管理員登入認證。
- 您必須登出並關閉vSphere Client的所有瀏覽器工作階段、並刪除瀏覽器快取、以避免在部署VSC、VASA Provider及SRA的虛擬應用裝置時發生任何瀏覽器快取問題。

清除vSphere快取下載的外掛程式套件

• 您必須已啟用網際網路控制訊息傳輸協定(ICMP)。

如果停用ICMP、則VSC、VASA Provider和SRA的虛擬應用裝置初始組態會失敗、而VSC則無法在部署後啟 動VSC和VASA Provider服務。您必須在部署後手動啟用VSC和VASA Provider服務。

關於這項工作

如果您要為VSC、VASA Provider及SRA部署全新的虛擬應用裝置安裝、則預設會啟用VASA Provider。但如果 是從舊版虛擬應用裝置升級、VASA Provider的狀態將會保留、您可能需要手動啟用VASA Provider。

"啟用VASA Provider以設定虛擬資料存放區"

- 1. 登入vSphere Client。
- 2. 選取功能表:首頁[主機與叢集]。
- 3. 以滑鼠右鍵按一下所需的資料中心、然後按一下\*部署OVA範本\*。
- 4. 選取適當的方法來提供VSC、VASA Provider及SRA的部署檔案、然後按一下\* Next\*。

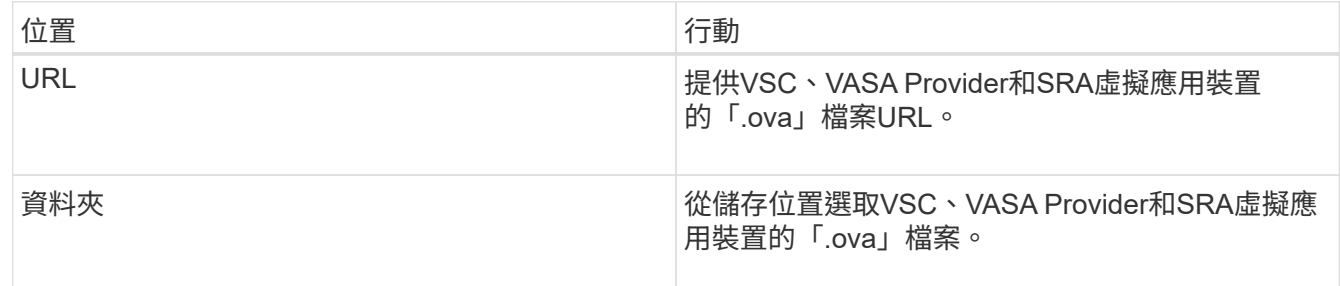

5. 輸入詳細資料以自訂部署精靈。

請參閱 "部署自訂考量" 以取得完整詳細資料。

6. 檢閱組態資料、然後按一下\*「下一步\*」完成部署。

當您等待部署完成時、可以從\*工作\*索引標籤檢視部署進度。

- 7. 開啟虛擬應用裝置虛擬機器的電源、然後開啟執行虛擬應用裝置的虛擬機器主控台。
- 8. 確認VSC、VASA Provider及SRA服務在部署完成後仍在執行。
- 9. 如果VSC、VASA Provider和SRA的虛擬應用裝置未在任何vCenter Server上註冊、請使 用「https://appliance\_ip:8143/Register.html`」登錄VSC執行個體。
- 10. 登出並重新登入vSphere Client、即可檢視已部署的VSC、VASA Provider及SRA虛擬應用裝置。

在vSphere Client中更新外掛程式可能需要幾分鐘的時間。

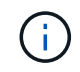

如果即使在登入之後仍無法檢視外掛程式、則必須清除vSphere Client快取。 清除vSphere快 取下載的外掛程式套件

#### 完成後

[NOTE]

====

如果您使用ONTAP 的是版本不含更新版本的版本、則若要檢視 VVol儀表板、您必須下載並安裝。但對於NetApp 9.7、您不需要向VASA Provider註冊。ONTAP

====

```
xref:{relative_path}task-register-oncommand-api-services-with-the-virtual-
appliance-for-vsc-vasa-provider-and-sra.adoc[向VSC、VASA Provider和
SRA的虛擬應用裝置註冊]
```
:leveloffset: +1

[[ID52ff8c1357c0dc4e9bfc5dbd071da7e7]] = 部署自訂考量 :allow-uri-read: :icons: font :relative\_path: ./deploy/ : imagesdir: {root path}{relative path}../media/

[role="lead"] 在自訂VSC、VASA Provider及SRA的虛擬應用裝置部署時、您必須考量幾項限制。

== 應用裝置管理員使用者密碼

您不得在系統管理員密碼中使用任何空格。

== 應用裝置維護主控台認證資料

您必須使用「maint」使用者名稱來存取維護主控台。您可以在部署期間設定「maint」使用者的密 碼。您可以使用VSC、VASA Provider和SRA虛擬應用裝置維護主控台的\*應用程式組態 \*功能表來變更密碼。

== vCenter Server管理員認證

您可以在部署VSC、VASA Provider及SRA的虛擬應用裝置時、設定vCenter Server的管理員認證。

如果vCenter Server的密碼有所變更、您可以使用下列URL 來更新管理員的密碼: 「 https //<ip>:8143/Register.html」、其中IP位址是您在部署期間 提供的VSC、VASA Provider和SRA虚擬應用裝置的TP位址。

== vCenter Server IP位址

\* 您應該提供vCenter Server執行個體的IP位址(IPv4或IPv6

)、以便將虛擬應用裝置登錄為VSC、VASA Provider和SRA。

+

所產生的VSC和VASA憑證類型取決於部署期間所提供的IP位址(IPv4或IPv6)。在部署VSC、VASA Provider和SRA的虛擬應用裝置時、如果您尚未輸入任何靜態IP詳細資料、而且您的DHCP、則網路

會同時提供IPv6位址。

\* VSC、VASA Provider和SRA IP位址用於向vCenter

Server註冊的虛擬應用裝置、取決於在部署精靈中輸入的vCenter Server IP位址類型(IPv6 或IPv6)。

 $+$ 

VSC和VASA憑證都會使用vCenter Server登錄期間所使用的相同類型IP位址來產生。

[NOTE]

 $=$ 

僅vCenter Server 6.7及更新版本才支援IPv6。

 $====$ 

== 應用裝置網路內容

如果您不使用DHCP、請為VSC、VASA Provider、SRA及其他網路參數指定有效的 DNS主機名稱(非合格)、以及虛擬應用裝置的靜態IP位址。所有這些參數都是正確安裝和操作所需 的參數。

:leveloffset: -1

[[ID8d5c24fdef5e5b9a113708fb46953266]] = 啟用VASA Provider以設定虛擬資料存放區 :allow-uri-read: :experimental: :icons: font :relative\_path: ./deploy/ : imagesdir: {root path}{relative path}../media/

[role="lead"]

虛擬儲存主控台(VSC)、VASA Provider及儲存複寫介面卡(SRA )的虛擬應用裝置預設會啟用VASA Provider功能。您可以使用每個  $_{\rm vVol}$  s資料存放區所需的儲存功能設定檔來設定 $_{\rm Wval}$ e虛擬磁碟區( $_{\rm vVol}$ s)資料存放區。

.開始之前

\* 您必須設定vCenter Server執行個體並設定ESXi。

\* 您必須已為VSC、VASA Provider及SRA部署虛擬應用裝置。

## .關於這項工作

如果VASA Provider功能在升級至虛擬儲存主控台(VSC)、VASA Provider 及儲存複寫介面卡(SRA)的9.7.1版之前已停用、則VASA Provider功能在升級後仍會停用。此版本可讓您為vVols資料存放區啟用vVols複寫功能。

## .步驟

- . 登入VMware vSphere的網路使用者介面。
- . 在vSphere Client中、按一下功能表:功能表[虛擬儲存主控台]。
- . 按一下 \* 設定 \* 。
- . 按一下\*管理設定\*索引標籤中的\*管理功能\*。
- . 在「\*管理功能\*」對話方塊中、選取要啟用的VASA Provider副檔名。
- . 如果您要使用vVols資料存放區的複寫功能、請使用\*啟用vVols複寫\*切換按鈕。
- . 輸入VSC、VASA Provider和SRA的虛擬應用裝置IP位址和管理員密碼、然後按一下「\*套用

\*」。

## .完成後

如果您使用ONTAP 的是32個以上的叢集、則必須向VASA Provider註冊、以取得 VVols資料存放區和SAN vVols VM和SAN vVols資料存放區報告中使用的虛擬機器的詳細資料。但如果您使用ONTAP 的是 NetApp的版本版本、則不需要向VASA Provider註冊。

:leveloffset: +1

[[ID433c25cc09329fedda9f8de16759c6ce]] = 向VSC、VASA Provider和SRA的虛擬應用裝置註冊 :allow-uri-read: :icons: font :relative\_path: ./deploy/ : imagesdir: {root path}{relative path}../media/

[role="lead"]

如果您使用ONTAP 的是VMware Virtual Volumes(vVols )資料存放區和虛擬機器的資料、則vVol儀表板只有在您已註冊VASA Provider以取得vVols VM和資料存放區報告的資料時、才能顯示這些資料。

## .開始之前

您必須從下載2.1或更新版本。

#### [NOTE]

 $====$ 

VVol儀表板只有在SAN vVols資料存放區和虛擬機器使用ONTAP VMware 9.3或更新版本進行設定時、才會顯示效能指標。

```
====
```

```
.步驟
```

```
. 在Virtual Storage Console (VSC) * Home*頁面中、按一下* Settings*。
```
- . 按一下\*管理設定\*索引標籤中的\*管理擴充功能\*。
- . 使用「\*登錄OnCommand Suse API服務\*」滑桿來啟用。
- . 輸入的IP位址、服務連接埠和認證。

+

您也可以使用\*管理VASA Provider Extensions\*對話方塊進行下列修改:

+

\*\* 可在認證資料有任何變更時更新註冊。

\*\* 可在不再需要vVol儀表板時取消登錄。

+

```
您必須清除* Register OnCommand Sfor API Services*核取方塊、才能移除VASA
Provider的登錄。
```
. 按一下「 \* 套用 \* 」。

+

VVol儀表板ONTAP 只會在登錄完成之後、才會顯示適用於Eash9.6或更早版本SAN VVol資料存放區的度量。

\*相關資訊\*

```
https://mysupport.netapp.com/site/["NetApp支援"^]
```
:leveloffset: -1

```
[[ID9f939998d6b5d83b265f2d8d3af7a125]]
= 安裝NFS VAAI外掛程式
:allow-uri-read:
:icons: font
:relative_path: ./deploy/
: imagesdir: {root path}{relative path}../media/
```
[role="lead"] 您可以使用適用於虛擬儲存主控台(VSC)、VASA供應商及儲存複寫介面卡(SRA)的虛擬應用裝置G UI、安裝適用於VMware vStorage API的NFS外掛程式、以利陣列整合(VAAI)。

.開始之前

\* 您必須從下載適用於VAAI的NFS外掛程式(`.vib')安裝套件。

+

+

https://mysupport.netapp.com/site/["NetApp支援"^]

\* 您必須安裝ESXi主機6.5或更新版本、ONTAP 以及不含更新版本的版本。

\* 您必須已開啟ESXi主機電源、並已掛載NFS資料存放區。

\* 您必須將「DataMover、HardwareAcceleratedMove」、「DataMover

、HardwareAcceleratedInit」和「VMS3、HardwareAcceleratedLocking」主機設定的值設 定為「1」。

當\*建議設定\*對話方塊更新時、ESXi主機上會自動設定這些值。

\* 您必須使用「vserver NFS modify -vserver vserver name -vStorage enabled 」命令、在上啟用vStorage選項。

.步驟

. 將從下載的".vib"檔案重新命名為"NetAppNasPlugin.vib"、以符合

VSC使用的預先定義名稱。

. 按一下VSC首頁中的\*設定\*。

. 按一下「\* NFS VAAI工具\*索引標籤」。

. 按一下\*現有版本\*區段中的\*變更\*。

. 瀏覽並選取重新命名的".vib"檔案、然後按一下「\*上傳\*」、將檔案上傳至虛擬應用裝置。

. 在「\*在ESXi主機上安裝\*」區段中、選取您要安裝NFS VAAI外掛程式的

ESXi主機、然後按一下「\*安裝\*」。

+

您應依照螢幕上的指示完成安裝。您可以在vSphere Web Client的「工作」區段中監控安裝進度。

. 安裝完成後、重新啟動ESXi主機。

+

當您重新開機ESXi主機時、VSC會自動偵測NFS VAAI外掛程式。您不需要執行其他步驟來啟用外掛程式。

[[ID8fbd9bc1f8ffb734e845dd3f20145528]]

= 啟用儲存複寫介面卡

:allow-uri-read:

:experimental:

:icons: font

:relative\_path: ./deploy/

: imagesdir: {root path}{relative path}../media/

#### [role="lead"]

適用於虛擬儲存主控台(VSC)、VASA供應商及儲存複寫介面卡(SRA)的虛擬應用裝置、可讓SRA功 能與VSC搭配使用、以設定災難恢復。

### .開始之前

- \* 您必須設定vCenter Server執行個體並設定ESXi。
- \* 您必須已為VSC、VASA Provider及SRA部署虛擬應用裝置。

\* 您必須下載SRA外掛程式的「.msi」檔案、或SRM應用裝置的「.tar.gz」檔案、才能設定Site Recovery Manager(SRM)災難恢復解決方案。

 $+$ 

https://docs.vmware.com/en/Site-Recovery-

Manager/8.2/com.vmware.srm.install\_config.doc/GUID-B3A49FFF-E3B9-45E3- AD35-093D896596A0.html["Site Recovery Manager安裝與組態Site Recovery Manager 8.2"^] 有更多資訊。

#### .關於這項工作

啟用VASA Provider和SRA功能的靈活度、可讓您只執行企業所需的工作流程。

.步驟

- . 登入VMware vSphere的網路使用者介面。
- . 在vSphere Client中、按一下功能表:功能表[虛擬儲存主控台]。
- . 按一下 \* 設定 \* 。
- . 按一下\*管理設定\*索引標籤中的\*管理功能\*。
- . 在「\*管理功能\*」對話方塊中、選取要啟用的SRA副檔名。
- . 輸入VSC、VASA Provider和SRA的虛擬應用裝置IP位址和管理員密碼、然後按一下「\*套用
- \*」。
- . 您可以使用下列其中一種方法來部署SRA:

+

[cols="1a,1a"]

 $| == =$ 

| 選項 | 說明

 $a$ |

適用於Windows SRM

a|

- .. 按兩下下載的SRA外掛程式「.msi-」安裝程式。
- .. 依照螢幕上的指示操作。
- .. 輸入已部署虛擬應用裝置的IP位址和密碼。

#### 適用於SRM應用裝置

a|

- .. 存取SRM應用裝置頁面、然後前往SRM應用裝置的\*儲存複寫介面卡\*頁面。
- .. 按一下「\*新增介面卡\*」。
- .. 將SRA外掛程式的.tar.gz安裝程式上傳至SRM。
- .. 重新掃描介面卡、確認已在「SRM \*儲存複寫介面卡\*」頁面中更新詳細資料。

 $|===$ 

+

您必須登出vSphere Client、然後再次登入、以驗證所選的擴充功能是否可供組態使用。

#### \*相關資訊\*

xref:{relative\_path}concept-configure-storage-replication-adapter-fordisaster-recovery.adoc[設定儲存複寫介面卡以進行災難恢復]

:leveloffset: +1

[[IDa296aaf40567cb2e7c44cfefc57bc770]]

= 在SRM設備上設定SRA

:allow-uri-read:

:icons: font

:relative\_path: ./deploy/

: imagesdir: {root path}{relative path}../media/

[role="lead"]

部署SRM設備之後、您應該在SRM設備上設定SRA。成功設定SRA可讓SRM設備與SRA通訊、以進行災難 恢復管理。您應將VSC、VASA Provider和SRA認證(IP 位址和管理員密碼)的虛擬應用裝置儲存在SRM應用裝置中、以便在SRM應用裝置和SRA之間進行通訊  $\Omega$ 

.開始之前

您應該將「tar·gz」檔案上傳至SRM Appliance。

.關於這項工作

SRM設備上的SRA組態會將SRA認證儲存在SRM設備中。

.步驟

- . 使用系統管理員帳戶、使用限制登入SRM設備。
- . 使用命令「u root」切換至root使用者
- . 在記錄位置輸入命令、以取得SRA「docker ps -l」所使用的Docker ID

. 若要登入容器ID、請輸入命令「docker執行-it -u SRM <container id> sh」

. 使用命令「perl command.pl -i <vA-IP>管理員<vA-password>」、為SRM設定VSC、VASA Provider及SRA IP位址與密碼的虛擬應用裝置

+

此時會顯示一則成功訊息、確認儲存認證資料已儲存。SRA可以使用提供的IP位址、連接埠和認證、 與SRA伺服器通訊。

[[ID2fc232e76fc16ce79f804e5ae52560de]]

= 更新儲存複寫介面卡(SRA)認證

:allow-uri-read:

:icons: font

:relative\_path: ./deploy/

: imagesdir: {root path}{relative path}../media/

[role="lead"]

若要讓SRM與SRA通訊、如果您已修改認證資料、則應更新SRM伺服器上的SRA認證資料。

.開始之前

您應該已經執行「在SRM應用裝置上設定SRA」主題中所述的步驟。

xref:{relative path}task-configure-sra-on-srm-appliance.adoc[在SRM 設備上設定SRA]

.步驟

. 刪除'/SRM/SRA/conf'Directory使用:

 $+$ 

- .. CD /SRM/SRA/conf
- $\ldots$  RM -RF  $*$

. 執行perl命令以新認證設定SRA:

 $+$ 

- .. CD /SRM/SRA/
- .. Perl command.pl -I <VA-IP>管理員<VA-password>

:leveloffset: -1

[[ID835f9fb7c0a6a5383e3e5a2dbeba5fa4]] = 將Windows SRM移轉至SRM設備 :allow-uri-read: :icons: font :relative\_path: ./deploy/ : imagesdir: {root path}{relative path}../media/

[role="lead"] 如果您使用Windows型Site Recovery Manager(SRM)進行災難恢復、且想要使用 SRM設備進行相同的設定、則應將Windows災難恢復設定移轉至以應用裝置為基礎的SRM。

#### 移轉災難恢復所需的步驟如下:

+

. 將VSC、VASA Provider和SRA現有的虛擬應用裝置升級至9.7.1版。

xref:{relative\_path}task-upgrade-to-the-9-7-1-virtual-appliance-for-vscvasa-provider-and-sra.html["升級至VSC、VASA Provider及SRA的9.7.1 虛擬應用裝置"^]

. 將Windows型儲存複寫介面卡移轉至以應用裝置為基礎的SRA。

. 將Windows SRM資料移轉至SRM Appliance。

https://docs.vmware.com/en/Site-Recovery-Manager/8.2/com.vmware.srm.install\_config.doc/GUID-F39A84D3-2E3D-4018- 97DD-5D7F7E041B43.html["按一下這裡"^] 以取得詳細步驟。

[[IDdfb702047f8d9f25391580011482e30e]] = 升級至VSC、VASA Provider及SRA的9.7.1虛擬應用裝置 :allow-uri-read: :experimental: :icons: font :relative\_path: ./deploy/ : imagesdir: {root path}{relative path}../media/

[role="lead"] 您可以依照此處提供的指示、直接升級至VSC、VASA Provider及SRA的9.7.1版虛擬應用裝置。

.開始之前

\* 您必須為VSC、VASA Provider及SRA的9.7.1版虛擬應用裝置下載「.ISO」檔案。

\* 您必須為VSC、VASA Provider和SRA保留至少12 GB的RAM、才能在升級後以最佳方式運作。

\* 您必須清除vSphere Client瀏覽器快取。

+

xref:{relative\_path}task-clean-the-vsphere-cached-downloaded-plug-inpackages.adoc[清除vSphere快取下載的外掛程式套件]

.關於這項工作 升級後、會保留現有部署中VASA Provider 的狀態。您應該根據升級後的需求、手動啟用或停用VASA Provider。不過、即使 VMware虛擬磁碟區(vVols)未在使用中、還是最好啟用VASA Provider、因為它能為傳統的資料存放區資源配置和儲存警示啟用儲存功能設定檔。

[NOTE]

 $====$ 

VSC、VASA Provider及SRA的虛擬應用裝置不支援從9.7版之前的任何版本直接升級至 9.7P2或更新版本。您應該先將現有的設定升級至VSC、VASA Provider及SRA的 9.7版虛擬應用裝置、再升級至任何更新版本。當您升級至VSC、VASA Provider和SRA的 9.7.1版虛擬應用裝置、並想要使用vVols複寫時、您需要再安裝一個vCenter Server、其中的虛擬應用裝置已安裝Site Recovery Manager(SRM)。

## $====$

.步驟

. 將下載的「.ISO」檔案掛載到虛擬應用裝置:

 $+$ 

.. 按一下功能表:編輯設定[DVD/ CD-ROM磁碟機]。

.. 從下拉式清單中選取\*資料存放區ISO\*檔案。

.. 瀏覽並選取下載的「.ISO」檔案、然後選取「\*在開機時連線\*」核取方塊。

. 存取已部署虛擬應用裝置的\* Summary(摘要)\*索引標籤。

. 按一下\*image:../media/launch-maintenance-console.gif[""]\*啟動維護主控台。

. 在「主功能表」提示下、輸入選項「2」作為\*系統組態\*、然後輸入選項「8」作為\*升級\*。

升級完成後、虛擬應用裝置會重新啟動。VSC、VASA Provider和 SRA的虛擬應用裝置會以與升級前相同的IP位址登錄至vCenter Server。

. 如果您想要將VSC、VASA Provider和SRA的虛擬應用裝置以IPv6位址註冊至vCenter Server、則必須執行下列步驟:

+

+

.. 取消登錄VSC、VASA Provider和SRA的虛擬應用裝置。

.. 使用「\*登錄\*」頁面、將VSC、VASA Provider及SRA的虛擬應用裝置IPv6 位址登錄至vCenter Server。

.. 登錄後重新產生VSC和VASA Provider憑證。

+

[NOTE]

僅vCenter Server 6.7及更新版本才支援IPv6。

 $====$ 

 $====$ 

. 登出並重新登入vSphere Client、即可檢視已部署的VSC、VASA Provider及 SRA虛擬應用裝置。

+

 $\pm$ 

.. 從現有的vSphere Web用戶端或vSphere Client登出、然後關閉視窗。

.. 登入vSphere Client。

在vSphere Client中更新外掛程式可能需要幾分鐘的時間。

\*相關資訊\*

xref:{relative\_path}task-enable-vasa-provider-for-configuring-virtualdatastores.adoc[啟用VASA Provider以設定虛擬資料存放區]

[[ID8044dee9f109faaf44e2c4c52c0eed6f]]

= 升級儲存複寫介面卡 :allow-uri-read: :experimental: :icons: font :relative\_path: ./deploy/ : imagesdir: {root path}{relative path}../media/

[role="lead"] 升級VSC、VASA Provider和 SRA的虛擬應用裝置或部署最新版本的虛擬應用裝置之後、您必須升級儲存複寫介面卡(SRA)。

.步驟

a|

. 您必須根據介面卡、使用下列其中一個程序來升級至最新的介面卡: + [cols="1a,1a"]  $| == =$ | \*適用於...\* | 執行下列動作... a| \* Windows \*

```
.. 登入SRM Windows Server。
.. 從SRM伺服器解除安裝現有的SRA .ms 安裝程式。
.. 將系統路徑變更為「C:\Program Files\VMware\VMware vCenter Site Recovery
Manager\extere\perl\c\bin」
.. 按兩下從NetApp支援網站下載的 .ms 安裝程式、然後依照螢幕上的指示進行。
.. 輸入已部署的VSC、VASA Provider及SRA虛擬應用裝置的IP位址和密碼。
 a|
*設備型介面卡*
 a|
.. 登入「SRM設備管理」頁面。
.. 按一下「*儲存複寫介面卡*」、然後按一下「*刪除*」以移除現有的SRA。
.. 按一下功能表:New Adapter (新介面卡) [Browse (瀏覽)
.. 按一下以選取您從NetApp支援網站下載的最新SRA目標檔案、然後按一下「*安裝*」。
.. 在SRM設備上設定SRA。
+
xref:{relative path}task-configure-sra-on-srm-appliance.adoc[在SRM
設備上設定SRA]
| == =:leveloffset: -1
[[ID8311b6094d1c93b8442f166f6241f07f]]
= 設定VMware vSphere環境的虛擬儲存主控台
:allow-uri-read:
:icons: font
:relative_path: ./deploy/
: imagesdir: {root path}{relative path}../media/
[role="lead"]
(VSC)支援多種環境。這些環境中的某些功能可能需要額外的組態。
您可能必須執行下列部分工作、才能設定ESXi主機、客體作業系統和VSC:
```
\* 驗證ESXi主機設定、包括取消對應設定

- \* 新增來賓作業系統的逾時值
- \* 重新產生VSC SSL憑證
- \* 建立儲存功能設定檔和臨界值警示
- \* 修改喜好設定檔、以便在不同的子網路上裝載資料存放區

:leveloffset: +1

[[ID8d93d039483f876519d22aa1c7d207f9]]

= 設定ESXi伺服器多重路徑和逾時設定

:allow-uri-read:

:experimental:

:icons: font

- :relative\_path: ./deploy/
- : imagesdir: {root path}{relative path}../media/

[role="lead"]

適用於VMware vSphere的虛擬儲存主控台會檢查並設定 ESXi主機多重路徑設定、以及最適合儲存系統的HBA逾時設定。

.關於這項工作

視組態和系統負載而定、此程序可能需要很長時間。工作進度會顯示在「\*近期工作\*」面板中。工作 完成時、主機狀態警示圖示會以正常圖示或「等待重新開機」圖示取代。

.步驟

. 在VMware vSphere Web Client \*主頁\*頁面中、按一下功能表:vCenter[hosts]。 . 以滑鼠右鍵按一下主機、然後選取功能表:「Actions(動作)」[NetApp VSC >「Set Recommended Values(設定建議值)」。

. 在「\* NetApp Recommended Settings\* (\* NetApp建議設定

\*)」對話方塊中、選取最適合您系統的值。

 $\pm$ 

預設會設定建議的標準值。

+

image::../media/vsc-recommended-hosts-settings.gif[VSC建議的主機設定]

. 按一下「\*確定\*」。

:leveloffset: +1

```
[[ID89816915de5af0122aa49ef5aaf640a6]]
= 使用VMware vSphere虛擬儲存主控台設定的ESXi主機值
:allow-uri-read:
:icons: font
:relative_path: ./deploy/
: imagesdir: {root path}{relative path}../media/
```
[role="lead"]

```
您可以使用VMware vSphere的虛擬儲存主控台、在
ESXi主機上設定逾時和其他值、以確保最佳效能和成功容錯移轉。虛擬儲存主控台(VSC)設定的值
是以內部測試為基礎。
```
您可以在ESXi主機上設定下列值:

== ESXi進階組態

```
* *《硬體加速器鎖定》*
```

```
^{+}
```
您應該將此值設為1。

```
* *《支援的BlockDelete》*
```
+

您應該將此值設為0。

```
== NFS設定
```
\* \* Net.TcpipHeapSiz\*

```
+
```
如果您使用的是vSphere 6.0或更新版本、則應將此值設為32。

```
* * Net.TcpipHeapMax*
```

```
^{+}
```
如果您使用的是vSphere 6.0或更新版本、則應將此值設為1536。

\* \* NFS.MaxVolumes.\*

如果您使用的是vSphere 6.0或更新版本、則應將此值設為256。

```
* * NFS41.MaxVolumes.*
```

```
^{+}
```
+

如果您使用的是vSphere 6.0或更新版本、則應將此值設為256。

\* \* NFS.MaxQuesteDepet深度\*

如果您使用的是vSphere 6.0或更新版本的ESXi主機、則應將此值設為 128或更新版本、以避免出現佇列瓶頸。

+

+

對於6.0之前的vSphere版本、您應該將此值設為64。

\* \* NFS.HeartbeatMaxFailures \*

+

您應該將所有NFS組態的此值設為10。

\* \* NFS.HeartbeatFrequency\*

 $+$ 

您應該將所有NFS組態的此值設為12。

\* \* NFS.Heartbeattimeout\*

 $+$ 

您應該將所有NFS組態的此值設為5。

 $==$  FC/FCoE設定

\* \*路徑選擇原則\*

+

當使用具有ALUA的FC路徑時、您應該將此值設為「'RR」(循環配置資源)。

對於所有其他組態、您應該將此值設為「固定」。

+

+

將此值設為「RR」有助於在所有主動/最佳化路徑之間提供負載平衡。「固定」值用於舊版非ALUA組 態、有助於防止Proxy I/O

\* \*磁碟.QFullSampleSize\*

+

+

您應該將所有組態的此值設為32。設定此值有助於避免I/O錯誤。

\* \*磁碟QFullTrresh\*

您應該將所有組態的此值設為8。設定此值有助於避免I/O錯誤。

\* \* Emulex FC HBA超時\* + 使用預設值。 \* \* QLogic FC HBA逾時\*  $+$ 使用預設值。 == iSCSI設定 \* \*路徑選擇原則\*  $+$ 您應該將所有iSCSI路徑的此值設為「'RR」。 + 將此值設為「RR」有助於在所有主動/最佳化路徑之間提供負載平衡。 \* \*磁碟.QFullSampleSize\*  $+$ 您應該將所有組態的此值設為32。設定此值有助於避免I/O錯誤。 \* \*磁碟QFullTrresh\* + 您應該將所有組態的此值設為8。設定此值有助於避免I/O錯誤。 [[IDe7756041e31aa097be49bfe29ab05f81]] = 設定客體作業系統指令碼 :allow-uri-read: :icons: font :relative\_path: ./deploy/ : imagesdir: {root path}{relative path}../media/ [role="lead"] 客體作業系統(OS)指令碼的ISO映像會掛載到VMware vSphere伺服器的虛擬儲存主控台。若要使用客體作業系統指令碼來設定虛擬機器的儲存逾時、您必 須從vSphere Client掛載指令碼。

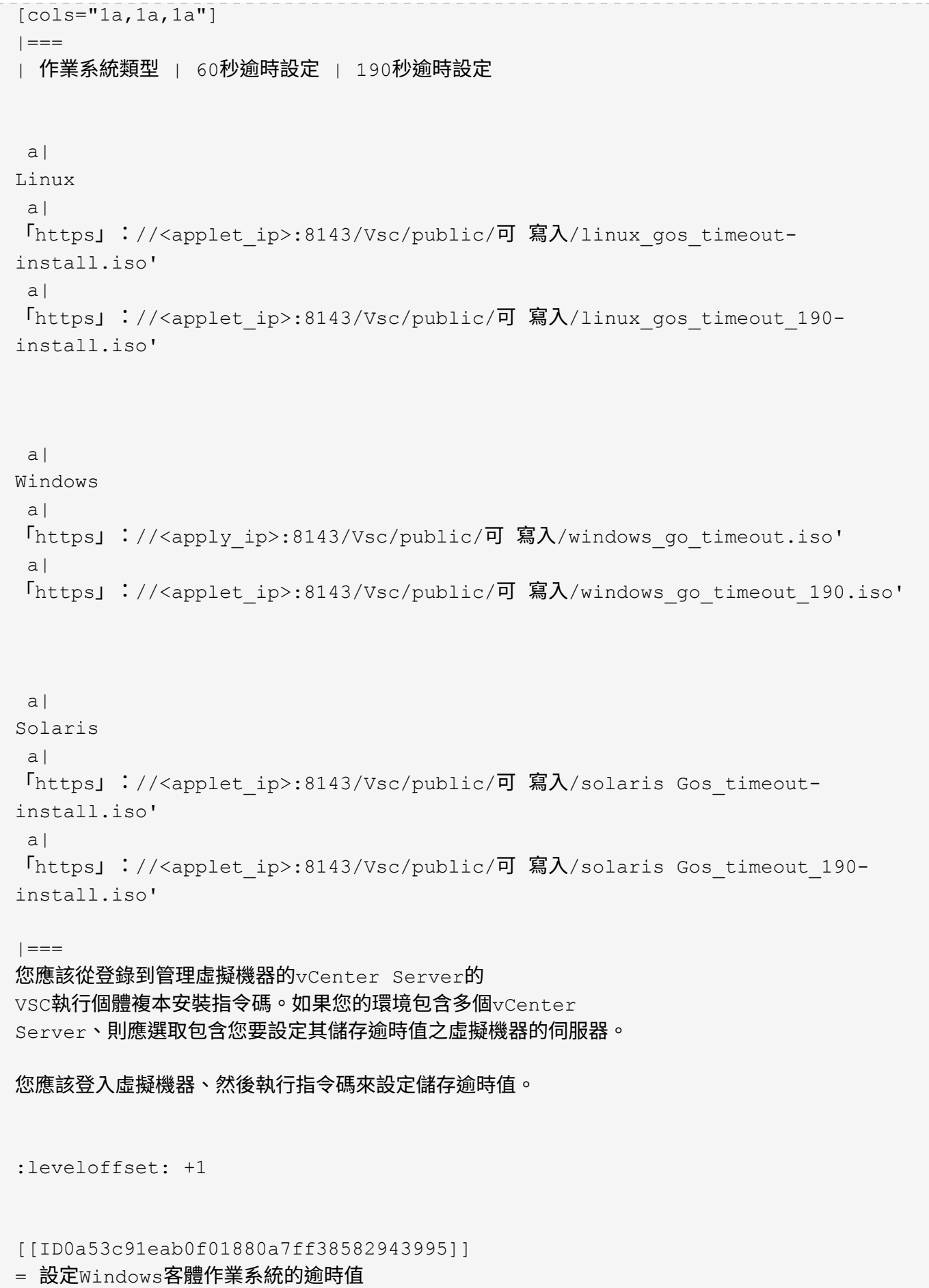

```
:allow-uri-read:
:icons: font
:relative_path: ./deploy/
: imagesdir: {root path}{relative path}../media/
```
[role="lead"]

客體作業系統(OS)逾時指令碼可設定Windows客體作業系統的SCSI I/O逾時設定。您可以指定 60秒逾時或190秒逾時。您必須重新開機Windows來賓作業系統、設定才會生效。

.開始之前

您必須已掛載包含Windows指令碼的ISO映像。

.步驟

. 存取Windows虛擬機器的主控台、並以系統管理員權限登入帳戶。

. 如果指令碼沒有自動啟動、請開啟CD磁碟機、然後執行「windows go timeout.reg」指令碼。  $+$ 

此時會顯示「登錄編輯程式」對話方塊。

. 按一下「\*是\*」繼續。

+

此時會顯示以下訊息:「D:\windows Gos timeout.reg中包含的機碼和值已成功新增至登錄。

. 重新啟動Windows來賓作業系統。

. 卸載 $\Gamma$ SO映像。

[[ID6e7bc5a148190cf37e75f30aa3825b1c]] = 設定Solaris客體作業系統的逾時值 :allow-uri-read: :icons: font :relative\_path: ./deploy/ : imagesdir: {root path}{relative path}../media/

[role="lead"]

客體作業系統(OS)逾時指令碼可設定Solaris 10的SCSI I/O逾時設定。您可以指定60 秒逾時或190秒逾時。

.開始之前

您必須已掛載包含Solaris指令碼的ISO映像。

.步驟

. 存取Solaris虛擬機器的主控台、然後以root權限登入帳戶。

. 執行「Poolaris GOL timeout-install.sh」指令碼。

+ 對於Solaris 10、會顯示類似下列內容的訊息:  $+$ [listing] ---- Setting I/O Timeout for /dev/s–a - SUCCESS! ---- . 卸載ISO映像。 [[ID8b137cf4c1fea2820ef7c0417668b016]] = 設定Linux客體作業系統的逾時值 :allow-uri-read: :icons: font :relative\_path: ./deploy/ : imagesdir: {root path}{relative path}../media/ [role="lead"] 客體作業系統(OS)逾時指令碼可設定Red Hat Enterprise Linux版本4、5、6和7以及SUSE Linux Enterprise Server版本9、10和11的SCSI I/O逾時設定。您可以指定60秒逾時或 190秒逾時。每次升級至新版Linux時、您都必須執行指令碼。 .開始之前 您必須已掛載包含Linux指令碼的ISO映像。 .步驟 . 存取Linux虛擬機器的主控台、然後以root權限登入帳戶。 . 執行「Linux \_Gos\_timeout-install.sh」指令碼。 + 若為Red Hat Enterprise Linux 4或SUSE Linux Enterprise Server 9、會顯示類似下列訊息:  $+$ [listing] ---- Restarting udev... this may take a few seconds. ----  $+$ [listing] ---- Setting I/O Timeout (60s) for /dev/sda - SUCCESS! ----

 $^{+}$ 

```
對於Red Hat Enterprise Linux 5、Red Hat Enterprise Linux 6和Red Hat
Enterprise Linux 7、會顯示類似以下內容的訊息:
+[listing]
---patching file /etc/udev/rules.d/50-udev.rules
----
+[listing]
----Hunk #1 succeeded at 333 (offset 13 lines).
----
+[listing]
----Restarting udev... this may take a few seconds.
---+[listing]
----
Starting udev: [ OK ]
---+[listing]
----
Setting I/O Timeout (60s) for /dev/sda - SUCCESS!
----
+對於SUSE Linux Enterprise Server 10或SUSE Linux Enterprise Server
11、會顯示類似下列訊息:
+[listing]
---patching file /etc/udev/rules.d/50-udev-default.rules
----
+[listing]
----
Hunk #1 succeeded at 114 (offset 1 line).
----
+[listing]
----
Restarting udev ...this may take a few seconds.
```

```
+
[listing]
----
Updating all available device nodes in /dev: done
----
. 卸載ISO映像。
:leveloffset: -1
:leveloffset: -1
[[ID8e8dd4a54a526222cde31dbc86d840b3]]
= 為虛擬儲存主控台重新產生SSL憑證
:allow-uri-read:
:icons: font
:relative_path: ./deploy/
:imagesdir: {root_path}{relative_path}../media/
```
[role="lead"]

 $---$ 

SSL憑證會在您安裝(VSC)時產生。為SSL憑證產生的辨別名稱(DN)可能不是用戶端機器識別的一 般名稱(CN)。藉由變更Keystore和私密金鑰密碼、您可以重新產生憑證並建立站台專屬的憑證。

.關於這項工作 您可以使用維護主控台啟用遠端診斷、並產生站台專屬的憑證。

https://kb.netapp.com/app/answers/answer view/a\_id/1075654["NetApp知識庫答案  $1075654$ : 虚擬儲存主控台 $7. x$ : 實作 $C_A$ 簽署的憑證"^1

#### .步驟

- . 登入維護主控台。
- . 輸入「1」存取「應用程式組態」功能表。
- . 在「應用程式組態」功能表中、輸入「3」以停止VSC服務。
- . 輸入「7」重新產生SSL憑證。

[[ID44f157a430a0ff71f1dc9492f20e1ccd]]

= 在多個vCenter Server環境中登錄VSC的需求

:allow-uri-read:

:icons: font :relative\_path: ./deploy/ : imagesdir: {root path}{relative path}../media/

[role="lead"]

如果您是在單一VMware vSphere HTML5用戶端環境中、使用適用於VMware vSphere的Virtual Storage Console。在管理多個vCenter Server執行個體時、您必須在每個vCenter Server上登錄一個VSC執行個體、以便VSC與vCenter Server之間進行一對一配對。如此一來、您就能從單一vSphere HTML5用戶端、以連結模式和非連結模式、同時管理執行vCenter 6.0或更新版本的所有伺服器。

[NOTE]

====

如果您想要將VSC搭配vCenter Server使用、則必須為每個想要管理的vCenter Server執行個體設定或登錄一個VSC執行個體。每個登錄的VSC執行個體必須為相同版本。

====

連結模式會在vCenter Server部署期間自動安裝。連結模式使用Microsoft Active Directory應用程式模式(ADAM)、在多個vCenter Server系統之間儲存及同步資料。

若要使用vSphere HTML5用戶端在多個vCenter Server上執行VSC工作、必須具備下列條件:

\* 您要管理的VMware庫存中的每個vCenter

Server、都必須以獨特的一對一配對方式、在其中註冊單一VSC伺服器。

+

例如、您可以將VSC伺服器A登錄至vCenter Server A、將VSC伺服器B登錄至vCenter Server B、將VSC伺服器C登錄至vCenter Server C等。

+

您\*無法\*將VSC伺服器A登錄至vCenter Server A和vCenter Server B

+

如果VMware庫存包含未註冊VSC伺服器的vCenter Server、但有一或多個vCenter Server已註冊VSC、 然後您可以檢視VSC的執行個體、並針對已登錄VSC的vCenter Server 執行VSC作業。

\* 您必須擁有登錄至單一登入(SSO)之每個vCenter Server的VSC專屬檢視權限。

+

您也必須擁有正確的RBAC權限。

當您執行需要指定vCenter Server的工作時、\* vCenter Server\*下拉式方塊會以英數字元順序顯示可用的vCenter Server。預設vCenter Server永遠是下拉式清單中的第一個伺服器。

如果已知儲存位置(例如、當您使用\*資源配置\*精靈、且資料存放區位於由特定vCenter Server管理的主機上時)、vCenter Server清單會顯示為唯讀選項。只有在您使用滑鼠右鍵選項選取vSphere Web Client中的項目時、才會發生此情況。

VSC會在您嘗試選取未管理的物件時發出警告。

您可以從VSC摘要頁面、根據特定vCenter Server篩選儲存系統。每個登錄到vCenter Server 的VSC執行個體都會顯示摘要頁面。您可以管理與特定VSC執行個體和vCenter Server相關聯的儲存系統、但如果您執行多個VSC執行個體、則應將每個儲存系統的登錄資訊分開。

[[IDa2227e26fec33b4a4e2bf7a3cd5a5288]]

= 設定VSC喜好設定檔案

:allow-uri-read:

- :icons: font
- :relative\_path: ./deploy/
- : imagesdir: {root path}{relative path}../media/

[role="lead"]

喜好設定檔案包含可控制VMware

vSphere作業虛擬儲存主控台的設定。在大多數情況下、您不需要修改這些檔案中的設定。瞭解哪些 偏好設定檔(VSC)會很有幫助。

VSC有多個偏好設定檔。這些檔案包含可決定VSC執行各種作業的輸入金鑰和值。以下是VSC使用的部 分偏好設定檔:

「/opt/NetApp/vscserver/etc/kamino/kaminoprefs.xml」

「/opt/NetApp/vscserver/etc/Vsc/vscpets.xml」

在某些情況下、您可能必須修改偏好設定檔。例如、如果您使用iSCSI或NFS、而且ESXi主機和儲存 系統之間的子網路不同、則必須修改喜好設定檔。如果您未修改喜好設定檔中的設定、則由於VSC無法 掛載資料存放區、資料存放區資源配置會失敗。

```
:leveloffset: +1
```
[[ID2a78f837396f4dc356abdb78cf67bb6d]] = 設定IPV4或IPV6 :allow-uri-read: :icons: font :relative\_path: ./deploy/

:imagesdir: {root path}{relative path}../media/

[role="lead"] 您可以將喜好設定檔「kaminoprefs.xml」新增一個選項、設定為針對所有新增至VSC的儲存系統、 啟用支援IPV4或IPV6。  $\star$  「 default.override.option.provision.mount.datastore.address.family`參數已新增 至「kaminoprefs.xml」偏好檔案、以設定資料存放區資源配置的偏好資料LIF傳輸協定。  $+$ 此偏好選項適用於所有新增至VSC的儲存系統。 \* 新選項的值包括「ipv4」、「ipv6」和「nONE」。 \* 預設值設為「無」。 [cols="1a,1a"]  $| == =$ | 價值 | 說明 a| 無 a| \* 資源配置會使用與新增儲存設備所用叢集類型或管理LIF相同的IPv6或IPv4位址類型資料LIF。 \* 如果中沒有相同的IPv6或IPv4位址類型的資料LIF、則資源配置會透過其他類型的資料 LIF (如果有) 進行。 a| IPV4 a| \* 資源配置是使用所選中的IPV4資料LIF進行。 \* 如果沒有IPV4資料LIF、則資源配置會透過IPv6資料LIF進行(如果可在中使用)。  $a$ | IPv6 a| \* 資源配置是使用所選中的IPv6資料LIF進行。

\* 如果沒有IPv6資料LIF、則資源配置會透過IPv4資料LIF進行(如果可在中使用)。
$| == =$ 

:leveloffset: -1

[[ID254be52f05d1356d0f628f39a480524a]] = 在不同的子網路上啟用資料存放區裝載 :allow-uri-read: :icons: font

:relative\_path: ./deploy/ : imagesdir: {root path}{relative path}../media/

[role="lead"]

如果您使用iSCSI或NFS、且ESXi主機與儲存系統之間的子網路不同、則必須修改VMware vSphere喜好設定檔案的虛擬儲存主控台。如果您未修改喜好設定檔、則資料存放區資源配置會失敗 、因為(VSC)無法掛載資料存放區。

.關於這項工作

當資料存放區資源配置失敗時、VSC會記錄下列錯誤訊息:

「無法繼續。當控制器上的核心IP位址與位址相互參照時、找不到IP位址

「找不到與這些主機的NFS掛載磁碟區相符的網路。 」

.步驟

- . 登入vCenter Server執行個體。
- . 使用統一化應用裝置虛擬機器啟動維護主控台。

+

xref:{relative\_path}task-access-virtual-appliance-maiintenance-consoleoptions.html["存取VSC、VASA Provider和SRA虛擬應用裝置的維護主控台選項"]

. 輸入「4」以存取\*支援與診斷\*選項。

. 輸入「2」以存取\*存取診斷Shell\*選項。

. 輸入「vi /opt/NetApp/vscserver/etc/kamino/kaminoprefs.xml

- 」以更新「kaminoprefs.xml」檔案。
- . 更新「kaminoprefs.xml」檔案。
- +

[cols="1a,1a"]

 $| == =$ 

| 如果您使用... | 執行此動作...

iSCSI

# a|

將輸入金鑰「efault.allow.iscsi.mount.networks`從all」的值變更為ESXi主機網路的值。

a|

NFS

 $a$ |

將輸入金鑰「efault.allow.nfs.mount.networks`從all」的值變更為ESXi主機網路的值。

 $| == =$ 

+ 喜好設定檔包含這些項目金鑰的範例值。

 $+$ 

[NOTE]

 $=$ 

「all」值並不代表所有網路。「all」值可讓主機與儲存系統之間的所有相符網路用於掛載資料存放 區。指定主機網路時、您只能在指定的子網路上啟用掛載。

```
====
```
. 儲存並關閉「kaminoprefs.xml」檔案。

[[IDb3d7e9688b1a53c4ec69587601fb252b]] = 存取VSC、VASA Provider和SRA虛擬應用裝置的維護主控台選項 :allow-uri-read: :icons: font :relative\_path: ./deploy/ : imagesdir: {root path}{relative path}../media/

[role="lead"]

您可以使用虛擬儲存主控台(VSC)、VASA Provider和儲存複寫介面卡( SRA)的虛擬應用程式維護主控台、來管理應用程式、系統和網路組態。您可以變更系統管理員密碼和 維護密碼。您也可以產生支援服務包、設定不同的記錄層級、檢視及管理TLS組態、以及啟動遠端診斷  $\circ$ 

.開始之前

您必須在部署VSC、VASA Provider和SRA的虛擬應用裝置之後、安裝VMware工具。

.關於這項工作

\* 您必須使用「maint」做為部署期間設定的使用者名稱和密碼、才能登入VSC、VASA Provider 和SRA虛擬應用裝置的維護主控台。

### \* 啟用遠端診斷時、您必須為「diag」使用者設定密碼。

.步驟

- . 存取已部署虛擬應用裝置的\* Summary(摘要)\*索引標籤。
- . 按一下 image:../media/launch-maintenance-console.gif[""] 以啟動維護主控台。 +

您可以存取下列維護主控台選項:

 $+$ 

- \*\* \*應用程式組態\*
- $+$

提供下列選項:

- +
- \*\*\* 顯示伺服器狀態摘要
- \*\*\* 啟動虛擬儲存主控台服務
- \*\*\* 停止虛擬儲存主控台服務
- \*\*\* 啟動VASA Provider和SRA服務
- \*\*\* 停止VASA Provider和SRA服務
- \*\*\* 變更「系統管理員」使用者密碼
- \*\*\* 重新產生憑證
- \*\*\* 硬重設金鑰儲存區和憑證
- \*\*\* 硬重設資料庫
- \*\*\* 變更虛擬儲存主控台服務的記錄層級
- \*\*\* 變更VASA Provider和SRA服務的記錄層級
- \*\*\* 顯示TLS組態
- \*\*\* 啟用TLS傳輸協定
- \*\*\* 停用TLS傳輸協定

\*\* \*系統組態\*

 $+$ 

提供下列選項:

+

- \*\*\* 重新開機虚擬機器
- \*\*\* 關閉虛擬機器
- \*\*\* 變更「maint」使用者密碼
- \*\*\* 變更時區
- \*\*\* 變更NTP伺服器

+

您可以為NTP伺服器提供IPv6位址。

- \*\*\* 啟用/停用SSH存取
- \*\*\* 增加監獄磁碟大小(/監獄)
- \*\*\* 升級

\*\*\* 安裝VMware Tools

\*\* \*網路組態\*

 $+$ 

提供下列選項:

+

\*\*\* 顯示IP位址設定

\*\*\* 變更IP位址設定

 $+$ 

您可以使用此選項、將部署後的IP位址變更為IPv6。

\*\*\* 顯示網域名稱搜尋設定

\*\*\* 變更網域名稱搜尋設定

\*\*\* 顯示靜態路由

\*\*\* 變更靜態路由

 $+$ 

您可以使用此選項來新增IPv6路由。

\*\*\* 提交變更

\*\*\* Ping主機

 $+$ 

您可以使用此選項ping IPv6主機。

\*\*\* 還原預設設定

\*\* \*支援與診斷\*

 $+$ 

提供下列選項:

+

- \*\*\* 產生支援服務組合
- \*\*\* 存取診斷Shell

\*\*\* 啟用遠端診斷存取

\*相關資訊\*

xref:{relative\_path}concept-virtual-storage-console-and-vasa-provider-logfiles.adoc[VSC和VASA Provider記錄檔]

[[IDcb7189ef130d33cad6090f118dbeb89a]]

# = 變更系統管理員密碼

:allow-uri-read:

:icons: font

:relative\_path: ./deploy/

: imagesdir: {root path}{relative path}../media/

[role="lead"]

您可以使用維護主控台變更VSC、VASA Provider及SRA部署後的虛擬應用裝置管理員密碼。

# .步驟

- . 從vCenter Server開啟VSC、VASA Provider及SRA的主控台至虛擬應用裝置。
- . 以維護使用者身分登入。
- . 在維護控制檯中輸入「1」以選擇\*應用程式組態\*。
- . 輸入「6」以選擇\*變更「系統管理員」使用者密碼\*。
- . 輸入至少八個字元、最多63個字元的密碼。
- . 在確認對話方塊中輸入「y」。

[[IDd9866979c1bdeba9d18b73dbbedeee33]] = 為VSC、VASA Provider及SRA設定虛擬應用裝置的高可用度 :allow-uri-read: :icons: font :relative\_path: ./deploy/ : imagesdir: {root\_path}{relative path}../media/

[role="lead"]

適用於虛擬儲存主控台(VSC)、VASA Provider及儲存複寫介面卡(SRA )的虛擬應用裝置支援(HA)組態、可在故障期間提供VSC、VASA Provider及SRA不中斷的功能。

VSC、VASA Provider和SRA的虛擬應用裝置仰賴VMware vSphere (HA) 功能和vSphere 容錯(FT)功能來提供。(HA)解決方案可讓您從下列原因造成的停機中快速恢復:

- \* 主機故障
- \* 網路故障
- \* 虛擬機器故障(客體作業系統故障)
- \* 應用程式(VSC、VASA Provider和SRA)當機

虛擬應用裝置不需要額外的組態即可提供。只有vCenter Server和ESXi

主機必須根據需求、設定VMware vSphere HA功能或vSphere FT功能。HA和 FT都需要叢集式主機搭配共用儲存設備。FT有額外的要求和限制。

除了VMware vSphere HA解決方案和vSphere FT解決方案之外、虛擬應用裝置也有助於維持 VSC、VASA Provider和

SRA服務隨時運作。虛擬應用裝置監控程序會定期監控這三項服務、並在偵測到任何故障時自動重新啟 動。這有助於預防應用程式故障。

[NOTE]

 $====$ 

VSC、VASA Provider及SRA的虛擬應用裝置不支援vCenter HA。

 $====$ 

:leveloffset: +1

[[ID40fef6e90c34dd1b3bf564fee0bec107]] = VMware vSphere HA :allow-uri-read: :icons: font :relative\_path: ./deploy/ : imagesdir: {root path}{relative path}../media/

[role="lead"]

您可以設定vSphere環境、讓虛擬儲存主控台(VSC)、VASA Provider及儲存複寫介面卡( SRA)的虛擬應用裝置部署於 (HA) 。 VMware HA功能可提供容錯移轉保護、避免虛擬環境中的硬體故障和作業系統故障。

VMware HA功能可監控虛擬機器、以偵測作業系統故障和硬體故障。偵測到故障時、VMware HA功能會在資源池中的其他實體伺服器上重新啟動虛擬機器。偵測到伺服器故障時、不需要手動介入  $\circ$ 

設定VMware HA的程序取決於vCenter Server的版本。例如、您可以使用下列參考連結並選取所需的vCenter Server 版本、以檢視設定VMware HA的步驟。

https://docs.vmware.com/en/VMwarevSphere/6.5/com.vmware.vsphere.avail.doc/GUID-5432CA24-14F1-44E3-87FB-61D937831CF6.html["VMware vSphere文件:建立及使用vSphere HA叢集"^]

[[ID4bad51e1269fa57eb7e8f64fb8bf1101]]

= VMware vSphere容錯能力

:allow-uri-read: :icons: font :relative\_path: ./deploy/ : imagesdir: {root path}{relative path}../media/

[role="lead"] VMware vSphere容錯 (FT) 功能提供更高層級的( HA)、可讓您保護虛擬機器、而不會遺失任何資料或連線。您必須從vCenter Server 啟用或停用VSC、VASA Provider和SRA虛擬應用裝置的vSphere FT。

確保vSphere授權支援FT、並提供環境中虛擬應用裝置所需的vCPU數量(至少2個vCPU;大型環境需 4個vCPU)。

vSphere FT可讓虛擬機器在伺服器故障期間持續運作。在虛擬機器上啟用vSphere FT時、會自動在其他由Distributed Resource Scheduler(

DRS)選取的主機(次要虛擬機器)上建立主要虛擬機器的複本。如果未啟用DRS、則會從可用的主機 中選取目標主機。vSphere

FT會以鎖步模式操作主要虛擬機器和次要虛擬機器、每個虛擬機器都會將主要虛擬機器的執行狀態鏡 射至次要虛擬機器。

當發生硬體故障導致主要虛擬機器故障時、次要虛擬機器會立即接收主要虛擬機器停止的位置。次要 虛擬機器會繼續執行、不會遺失任何網路連線、交易或資料。

您的系統必須符合CPU需求、虛擬機器限制需求、以及設定vCenter Server執行個體vSphere  $F$ T的授權需求。

設定HA的程序取決於vCenter Server

的版本。例如、您可以使用下列參考連結並選取所需的vCenter Server版本、以檢視設定 HA的步驟。

https://docs.vmware.com/en/VMwarevSphere/6.5/com.vmware.vsphere.avail.doc/GUID-57929CF0-DA9B-407A-BF2E-E7B72708D825.html["VMware vSphere文件:容錯要求、限制及授權"^]

:leveloffset: -1

[[ID15c6aa4b33fc29ae6633c2af7dce87b4]] = VSC、VASA Provider和SRA虛擬應用裝置支援的支援範本組態MetroCluster :allow-uri-read: :icons: font :relative\_path: ./deploy/ : imagesdir: {root path}{relative path}../media/

### [role="lead"]

適用於虛擬儲存主控台(VSC)、VASA供應商和儲存複寫介面卡(SRA)的虛擬應用裝置、可支援使 用MetroCluster VMware IP和FC組態來ONTAP 進行VMware View的環境。大部分支援都是自動的。不過MetroCluster 、當您搭配VSC和VASA Provider使用時、可能會注意到一些差異。

== 包含各種組態和VSC MetroCluster

您必須確保VSC在主要站台和次要站台上探索儲存系統控制器。通常、VSC會自動探索儲存控制器。如 果您使用叢集管理LIF、則最好驗證VSC是否已在兩個站台上探索叢集。否則、您可以手動將儲存控制 器新增至VSC。您也可以修改VSC用來連線至儲存控制器的使用者名稱和密碼配對。

當發生切換時、次要站台上的會接管。這些名稱加上「`-

MC」字尾。如果在執行資源配置等作業時發生切換作業、則資料存放區所在的名稱會變更為包含「-M C」字尾。當發生切換時、會捨棄此字尾、而主要站台上的會恢復控制權。

[NOTE]

====

如果您在MetroCluster VSC中新增了直接搭配使用的組態、則切換後、SVM名稱(加上「- MC」字尾)的變更不會反映出來。所有其他切換作業仍會正常執行。

 $=$  $=$  $=$ 

當發生切換或切換時、VSC可能需要幾分鐘時間來自動偵測及探索叢集。如果在執行VSC作業(例如資 源存放區資源配置)時發生此情況、可能會發生延遲。

== 提供者MetroCluster

VASA Provider會自動支援使用MetroCluster 不完整組態的環境。在VASA Provider環境中、切換是透明的。您無法直接新增至VASA Provider。

[NOTE]

 $=$ 

VASA Provider在切換後、不會在次要站台的名稱後面加上「`-MC」字尾。

 $====$ 

== 內部組態與SRA MetroCluster

SRA不支援MetroCluster 不支援的不支援的組態。

:leveloffset: -1

[[IDd47d43a964a03cdb3b3e137e24c1b1e0]] = 設定VMware vSphere儲存系統環境的虛擬儲存主控台 :allow-uri-read: :experimental: :icons: font :relative\_path: ./deploy/ : imagesdir: {root path}{relative path}../media/

[role="lead"]

適用於VMware

vSphere的虛擬儲存主控台提供單一機制、可探索儲存系統並設定儲存認證。認證資料提供ONTAP 必要的資訊、讓虛擬儲存主控台(VSC)使用者能夠使用儲存系統執行工作。

VSC必須先探索儲存系統、才能顯示及管理儲存資源。在探索過程中、您必須提供ONTAP 儲存系統的不必要資訊。這些是與指派給每個儲存系統的使用者名稱和密碼配對相關聯的權限(或角 色)。這些使用者名稱和密碼配對使用ONTAP 以角色為基礎的存取控制(RBAC )、而且必須從ONTAP 下列項目中設定:您無法在VSC內變更這些認證資料。您可以ONTAP 使用來定義RBAC角色。

[NOTE]

====

如果您以系統管理員的身分登入、您就會自動擁有該儲存系統的所有權限。

====

將儲存系統新增至VSC時、您必須提供儲存系統的IP位址、以及與該系統相關聯的使用者名稱和密碼 配對。您可以設定VSC在儲存系統探索過程中使用的預設認證、也可以在發現儲存系統時手動輸入認證 資料。新增至VSC的儲存系統詳細資料會自動推送至您在部署中啟用的擴充功能。您不需要手動將儲存 設備新增至VASA Provider和儲存複寫介面卡(SRA)。VSC和 SRA都支援在叢集層級和層級新增認證。VASA Provider僅支援新增儲存系統的叢集層級認證。

如果您的環境包含多個vCenter Server執行個體、當您從「儲存系統」頁面將儲存系統新增至 VSC時、「新增儲存系統」對話方塊會顯示vCenter

Server方塊、您可以在其中指定要新增儲存系統的vCenter

Server執行個體。如果您以滑鼠右鍵按一下資料中心名稱來新增儲存系統、您將無法選擇指定vCent er Server執行個體、因為該伺服器已與該資料中心建立關聯。

探索是以下列其中一種方式進行。在每種情況下、您都必須為任何新發現的儲存系統提供認證資料。

\* VSC服務啟動時、VSC會開始自動背景探索程序。

\* 您可以按一下「Storage Systems(儲存系統)」頁面或主機或資料中心上的\*重新探索 All (全部)按鈕、從\* Actions (動作) \*功能表 (功能表: Actions (動作) [NetApp VSC > Update Host and Storage

Data](更新主機與儲存資料)中選取。您也可以按一下「總覽」區段「使用入門」索引標籤上的\*「 探索」。

所有VSC功能都需要特定權限才能執行工作。您可以根據與ONTAP 該職務相關的認證資料來限制使用者可以執行的工作。擁有相同儲存系統使用者名稱和密碼配對的所 有使用者、都會共用一組儲存系統認證資料、並可執行相同的作業。

:leveloffset: +1

[[IDf3999c6802d6cc1a95b07fd0b1c20f08]]

= 設定儲存系統的預設認證資料

:allow-uri-read:

:experimental:

:icons: font

:relative\_path: ./deploy/

: imagesdir: {root path}{relative path}../media/

[role="lead"]

您可以使用VMware vSphere的虛擬儲存主控台、為vCenter Server中的儲存系統設定預設認證。

.開始之前

您必須選取要用來建立預設認證的vCenter Server。

.關於這項工作

如果您為儲存系統設定預設認證、(VSC)會使用這些認證資料來登入VSC剛發現的儲存系統。如果預 設認證無法運作、您必須手動登入儲存系統。VSC和SRA支援在叢集層級或層級新增儲存系統認證。但 是VASA Provider只能使用叢集層級認證。

.步驟

. 在VSC \* Home\*頁面上、按一下功能表:設定[系統管理設定>設定儲存系統的預設認證]。

. 在\*儲存系統預設認證\*對話方塊中、輸入儲存系統的使用者名稱和密碼。

+

儲存控制器認證資料會根據ONTAP

使用者名稱和密碼配對、以位在畫面中指派。儲存控制器認證可以是系統管理員帳戶、也可以是使用 角色型存取控制(RBAC)的自訂帳戶。

+

您無法使用VSC來變更與儲存控制器的使用者名稱和密碼配對相關的角色。若要修改或建立用於ONTAP VSC、VASA Provider和SRA的虛擬應用裝置的新版「功能不全」使用者角色、您可以使用System Manager。

+

請參閱 Virtual Storage Console、VASA Provider和Storage Replication Adapter for VMware®vSphere Deployment and Setup Guide for 9.7版本 \_中的「設定使用者角色與權限」一節。

. 按一下「\*確定\*」以儲存預設認證。

.完成後

如果您因為儲存系統回報「驗證失敗」狀態而更新儲存系統認證、您應該按一下「儲存系統」頁面上 的「\*重新探索全部\*」選項。執行此動作時、VSC會嘗試使用新認證來連線至儲存系統。

[[ID4cd6b35a744023fe65bf49ee937b0802]]

= 將儲存系統新增至VSC

:allow-uri-read:

:experimental:

:icons: font

:relative\_path: ./deploy/

: imagesdir: {root path}{relative path}../media/

[role="lead"]

您可以手動將儲存系統新增至虛擬儲存主控台(VSC)。

.關於這項工作

每次啟動(VSC)或選取\*重新探索A11 (全部) \*選項、VSC都會自動探索可用的儲存系統。

.步驟

. 使用VSC首頁將儲存系統新增至VSC:

+

\*\* 按一下功能表:儲存系統[Add]。

\*\* 按一下功能表:「Overview(總覽)」[入門]、然後按一下「\* Add Storage System\*( \*新增儲存系統\*)」下的「\* add \*(新增\*)

. 在「\*新增儲存系統\*」對話方塊中、輸入該儲存系統的管理IP位址和認證。

+

您也可以使用叢集的IPv6位址或來新增儲存系統。您也可以在此對話方塊中變更TLS和連接埠號碼的 預設值。

+

從VSC \* Storage System\*頁面新增儲存設備時、您也必須指定儲存設備所在的vCenter Server執行個體。「\*新增儲存系統\*」對話方塊提供可用vCenter Server執行個體的下拉式清單。如果您要將儲存設備新增至已與vCenter Server執行個體相關聯的資料中心、VSC不會顯示此選項。

. 新增所有必要資訊後、請按一下「\*確定\*」。

[[IDbdbfb4e86d89348d21fdbb51218c93e7]]

### = 探索儲存系統與主機

:allow-uri-read: :experimental:

:icons: font

:relative\_path: ./deploy/

: imagesdir: {root path}{relative path}../media/

[role="lead"]

當您第一次在vSphere Client中執行(VSC)時、VSC會探索ESXi主機、其LUN和 NFS匯出、以及擁有這些LUN和匯出的NetApp儲存系統。

.開始之前

\* 所有ESXi主機都必須開啟電源並連線。

\* 所有要探索的都必須在執行中、而且每個叢集節點必須至少有一個資料

LIF設定為使用中的儲存傳輸協定(NFS、iSCSI或FC)。

.關於這項工作

您可以隨時探索新的儲存系統或更新現有儲存系統的相關資訊、以取得最新的容量和組態資訊。您也 可以修改VSC用來登入儲存系統的認證資料。

在探索儲存系統時、VSC會從由vCenter Server執行個體管理的ESXi主機收集資訊。

.步驟

. 從vSphere Client \*主頁\*頁面、選取\*主機與叢集\*。

. 以滑鼠右鍵按一下所需的資料中心、然後選取功能表:NetApp VSC[更新主機與儲存資料]。 +

VSC會顯示「確認」對話方塊、通知您此作業可能需要很長時間。

. 按一下「\*確定\*」。

. 選取狀態為「'Authentication

Failure'(驗證失敗)」的探索儲存控制器、然後按一下功能表: actions[Modify](動作[修改 ])。

. 在「\*修改儲存系統\*」對話方塊中填寫必要資訊。

. 針對所有狀態為「驗證失敗」的儲存控制器、重複步驟4和5。

.完成後

探索程序完成後、請執行下列步驟:

\* 使用VSC為在\*介面卡設定\*欄、\* MPIO設定\*欄或\* NFS設定\*欄中顯示警示圖示的主機設定 ESXi主機設定。

\* 提供儲存系統認證資料。

[[IDcbb836780df6e963d0f9f98ecefb1203]] = 重新整理儲存系統顯示器 :allow-uri-read: :experimental: :icons: font :relative\_path: ./deploy/ : imagesdir: {root path}{relative path}../media/

[role="lead"]

您可以使用Virtual Storage Console for VMware

vSphere提供的更新功能來重新整理儲存系統的相關資訊、並強制Virtual Storage Console (VSC)探索儲存系統。

.關於這項工作

如果您在收到驗證錯誤後變更儲存系統的預設認證、「REFresh」選項就很實用。如果您在儲存系統 回報「驗證失敗狀態」之後變更儲存系統認證、請務必執行更新作業。在更新作業期間、VSC會嘗試使 用新認證來連線至儲存系統。

視系統設定而定、此工作可能需要很長時間才能完成。

.步驟 . 在VMware vSphere Client \*主頁\*上、按一下\*儲存系統\*。 . 開始更新: + [cols="1a,1a"]  $| == =$ | 如果此位置是... | 按一下... a| 虛擬儲存主控台 a| 「\*重新探索全部\*」圖示。

 a| 資料中心 a|

以滑鼠右鍵按一下資料中心、然後按一下功能表:NetApp VSC[更新主機與儲存資料]。

 $| == =$ 

+

. 在\*更新主機與儲存資料\*對話方塊中、按一下\*確定\*。

視資料中心的主機和儲存系統數量而定、探索可能需要幾分鐘的時間。此探索作業可在背景中運作。

. 按一下「\*成功\*」對話方塊中的「\*確定\*」。

:leveloffset: -1

[[IDeaabf39b44f232cb854d1c1cee66391f]] = VSC for VMware vSphere中的vCenter Server角色型存取控制功能 :allow-uri-read: :icons: font :relative\_path: ./deploy/ : imagesdir: {root path}{relative path}../media/

[role="lead"] vCenter Server提供角色型存取控制(RBAC)、可讓您控制vSphere 物件的存取。在適用於VMware vSphere的虛擬儲存主控台中、vCenter Server RBAC 可搭配ONTAP 使用VMware RBAC來判斷特定使用者可以在特定儲存系統上的物件上執行哪些 VSC工作。

若要成功完成工作、您必須擁有適當的vCenter Server RBAC權限。在工作期間、 VSC會先檢查使用者的vCenter Server權限、然後再檢查使用者ONTAP 的VMware vCenter權限。

您可以在根物件(也稱為根資料夾)上設定vCenter Server權限。然後您可以限制不需要這些權限的子實體、藉此精簡安全性。

```
:leveloffset: +1
```

```
[[IDe9bb3dc11c00a43725ceccd4a57b11d0]]
= vCenter Server權限的元件
:allow-uri-read:
:experimental:
:icons: font
:relative_path: ./deploy/
```
[role="lead"]

vCenter Server可辨識權限、而非權限。每個vCenter Server權限均由三個元件組成。

vCenter Server具有下列元件:

\* 一或多個權限(角色)

+

權限定義使用者可以執行的工作。

\* vSphere物件

+

物件是工作的目標。

\* 使用者或群組

 $\pm$ 

使用者或群組會定義可以執行工作的人員。

如下圖所示、您必須擁有所有三個元素、才能取得權限。

[NOTE]

 $====$ 

在此圖中、灰色方塊表示vCenter Server中存在的元件、而白色方塊則表示vCenter Server執行所在作業系統中存在的元件。

 $====$ 

image::../media/permission-updated-graphic.png[權限更新圖形]

### == 權限

兩種權限與VMware vSphere的虛擬儲存主控台有關:

\* 原生vCenter Server權限

+

這些權限隨附於vCenter Server。

\* VSC專屬權限

 $+$ 

這些權限是針對特定VSC工作所定義。VSC獨一無二。

VSC工作需要VSC專屬權限和vCenter

Server原生權限。這些權限構成使用者的「角色」。權限可以有多個權限。這些權限適用於登入vCe nter Server的使用者。

[NOTE]

====

為了簡化vCenter Server RBAC作業、VSC提供多種標準角色、其中包含執行VSC 工作所需的所有VSC專屬和原生權限。

 $====$ 

如果您變更權限內的權限、則與該權限相關的使用者應登出、然後登入以啟用更新的權限。

[cols="1a,1a,1a"]

 $| == =$ 

| 權限 | 角色 | 工作

a|

功能表: NetApp虛擬儲存主控台[檢視]

- $a$ |
- \* VSC管理員
- \* VSC配置
- \* VSC唯讀

a|

所有VSC和VASA Provider特定工作都需要View權限。

a|

功能表:NetApp虛擬儲存主控台[原則型管理>管理]或功能表:privilege.nvpfVSC.VASAGroup .com.netapp.nvpf.label[Management]

a|

VSC管理員

 $a$ |

VSC和VASA Provider工作與儲存功能設定檔和臨界值設定相關。

 $| == =$ 

== vSphere物件

權限與vSphere物件相關聯、例如vCenter Server、 ESXi主機、虛擬機器、資料存放區、資料中心、 和資料夾。您可以將權限指派給任何 vSphere物件。vCenter Server會根據指派給 vSphere物件的權限、決定誰可以在該物件上執行哪些工作。對於VSC特定工作、權限僅會指派並驗

證於根資料夾層級(vCenter Server)、而非任何其他實體。 VAAI外掛程式作業除外、該作業會針對相關ESXi驗證權限。

== 使用者與群組

您可以使用Active Directory(或本機vCenter Server機器)來設定使用者和使用者群組。然後您可以使用vCenter Server權限來授予這些使用者或群組存取權、讓他們能夠執行特定的VSC工作。

[NOTE]

====

這些vCenter Server權限適用於VSC vCenter使用者、而非VSC管理員。根據預設、 VSC系統管理員擁有產品的完整存取權、不需要指派權限給他們。

 $====$ 

使用者和群組並未指派角色給他們。他們可透過vCenter Server權限的一部分來存取角色。

[[IDe63dda161a198b255eaa2911710ed8cb]]

= 指派和修改vCenter Server權限的重點

:allow-uri-read:

:icons: font

:relative\_path: ./deploy/

: imagesdir: {root path}{relative path}../media/

[role="lead"] 使用vCenter Server權限時、請謹記幾個重點。VMware vSphere的虛擬儲存主控台工作是否成功、取決於您指派權限的位置、或使用者在修改權限後採取的 動作。

== 指派權限

如果您只想限制對vSphere物件和工作的存取、則只需要設定vCenter Server權限。否則、您可以以系統管理員的身分登入。此登入可讓您自動存取所有vSphere物件。

指派權限的位置決定使用者可以執行的VSC工作。

有時候、為了確保工作完成、您必須在較高層級(例如根物件)指派權限。當工作需要不適用於特定v Sphere物件的權限(例如追蹤工作)、或是需要的權限套用至非vSphere物件(例如儲存系統)時、 就會發生這種情況。

在這些情況下、您可以設定權限、讓子實體繼承權限。您也可以將其他權限指派給子實體。指派給子 實體的權限一律會覆寫繼承自父實體的權限。這表示您可以將權限授予子實體、以限制指派給根物件 並由子實體繼承的權限範圍。

TIP:

除非貴公司的安全性原則需要更嚴格的權限、否則指派權限給根物件(也稱為根資料夾)是很好的做 法。

== 權限與非vSphere物件

您建立的權限會套用至非vSphere物件。例如、儲存系統不是vSphere物件。如果某項權限適用於儲 存系統、您必須將包含該權限的權限指派給VSC根物件、因為您無法將該權限指派給vSphere物件。

例如、任何包含VSC權限的權限、例如「新增/修改/跳過儲存系統」、都必須在根物件層級指派。

== 修改權限

您可以隨時修改一個權限。

如果您變更權限內的權限、則與該權限相關的使用者應登出、然後重新登入以啟用更新的權限。

[[IDe0658d9054559a980e4275348c08e545]]

= 虛擬應用裝置隨附的標準角色、適用於VSC、VASA Provider及SRA

:allow-uri-read:

:icons: font

:relative\_path: ./deploy/

: imagesdir: {root path}{relative path}../media/

[role="lead"]

為了簡化vCenter Server權限與角色型存取控制(RBAC)的使用、(VSC)提供標準 VSC角色、讓您能夠執行關鍵VSC工作。此外、也有唯讀角色可讓您檢視VSC資訊、但無法執行任何工 作。

標準VSC角色具有必要的VSC專屬權限、以及使用者執行VSC工作所需的原生vCenter Server權限。此外、這些角色也會設定成擁有所有受支援版本vCenter Server所需的權限。

身為管理員、您可以視需要指派這些角色給使用者。

[NOTE]

 $=$  $=$  $=$  $=$ 

當您將VSC升級至最新版本時、系統會自動升級標準角色、以搭配新版VSC使用。

 $====$ 

您可以按一下vSphere Client \*主頁\*頁面上的\*角色\*、以檢視VSC標準角色。

# VSC提供的角色可讓您執行下列工作:

```
[cols="1a,1a"]
| == =
```
| 角色 | 說明

a|

VSC管理員

 $a$ |

提供執行所有VSC工作所需的所有原生vCenter Server權限和VSC專屬權限。

a|

VSC唯讀

 $a$ |

提供VSC的唯讀存取權。

這些使用者無法執行任何存取控制的VSC動作。

a|

VSC配置

a|

提供配置儲存設備所需的所有原生vCenter Server權限和VSC專屬權限。

您可以執行下列工作:

\* 建立新的資料存放區

\* 銷毀資料存放區

\* 檢視儲存功能設定檔的相關資訊

 $| == =$ 

:leveloffset: +1

[[ID23ed17015891998338280c8ecefc4a83]] = 使用VSC標準角色的準則 :allow-uri-read: :icons: font :relative\_path: ./deploy/ : imagesdir: {root path}{relative path}../media/

[role="lead"] 當您使用VMware vSphere角色的標準虛擬儲存主控台時、您應該遵循某些準則。

您不應直接修改標準角色。如果您這麼做、VSC會在您每次升級VSC時覆寫您的變更。每次升級VSC時 、安裝程式都會更新標準角色定義。這樣做可確保您的VSC版本以及所有受支援版本的vCenter Server的角色都是最新的。

不過、您可以使用標準角色來建立專為您環境量身打造的角色。若要這麼做、您應該複製VSC標準角色 、然後編輯複製的角色。藉由建立新角色、即使您重新啟動或升級VSC Windows服務、也能維持此角色。

您可以使用VSC標準角色的部分方法包括:

\* 使用標準VSC角色執行所有VSC工作。

 $+$ 

在此案例中、標準角色提供使用者執行VSC工作所需的所有權限。

\* 合併角色以擴充使用者可以執行的工作。

+

如果標準VSC角色為您的環境提供過多精細度、您可以建立包含多個角色的較高層級群組來擴充角色。

+

如果使用者需要執行其他需要額外原生vCenter Server權限的非 VSC工作、您可以建立提供這些權限的角色、並將其新增至群組。

\* 建立更精細的角色。

如果貴公司要求您實作比標準VSC角色更具限制性的角色、您可以使用VSC角色來建立新角色。

+

 $+$ 

在這種情況下、您會複製必要的VSC角色、然後編輯複製的角色、使其僅擁有使用者所需的權限。

:leveloffset: -1

[[IDa0f4a5c5ab1a3bb371f9ee3c7d948295]] = VSC工作所需的權限 :allow-uri-read: :icons: font :relative\_path: ./deploy/ : imagesdir: {root path}{relative path}../media/

[role="lead"]

不同的VMware vSphere虛擬儲存主控台工作需要不同的權限組合、這些權限分別是(VSC )和原生vCenter Server權限。

如需VSC工作所需權限的相關資訊、請參閱NetApp知識庫文章1032542。

https://kb.netapp.com/Advice and Troubleshooting/Data Storage Software/Vir tual Storage Console for VMware vSphere/How to configure RBAC for Virtual Storage Console["如何為虛擬儲存主控台設定RBAC"^1

```
:leveloffset: +1
```

```
[[ID9502a3504af1c3aa89a9b11a428a406a]]
= VSC需要VMware vSphere的產品層級權限
:allow-uri-read:
:icons: font
:relative_path: ./deploy/
: imagesdir: {root path}{relative path}../media/
```
[role="lead"]

若要存取VMware vSphere GUI的虛擬儲存主控台、您必須在正確的 vSphere物件層級指派產品層級的VSC特定檢視權限。如果您在沒有此權限的情況下登入、VSC會在您 按一下NetApp圖示時顯示錯誤訊息、並防止您存取VSC。

下列資訊說明VSC產品層級檢視權限:

 $[cols="1a,1a,1a"$ ]

 $| == =$ 

| 權限 | 說明 | 工作分派層級

 a| 檢視 a|

您可以存取VSC GUI。此權限無法讓您在VSC內執行工作。若要執行任何VSC

工作、您必須擁有正確的VSC專屬及原生vCenter Server權限、才能執行這些工作。

 $a$ |

指派層級決定您可以看到的UI部分。

在根物件(資料夾)上指派檢視權限、可讓您按一下NetApp圖示進入VSC。

您可以將「檢視」權限指派給另一個vSphere物件層級、但這樣做會限制您可以查看及使用的VSC功 能表。

根物件是指派任何包含檢視權限的權限的建議位置。

 $| == =$ 

[[ID2c2431b387d1e3f7ff51dcdacddec9b6]] = VSC、VASA Provider和SRA虛擬應用裝置的角色型存取控制ONTAP :allow-uri-read: :icons: font :relative\_path: ./deploy/ : imagesdir: {root path}{relative path}../media/

[role="lead"] 以角色為基礎的存取控制(RBAC)可讓您控制對特定儲存系統的存取、並控制使用者可在這些儲存系 統上執行的動作。ONTAP在VMware vSphere的虛擬儲存主控台中ONTAP 、VMware RBAC 可搭配vCenter Server RBAC來判斷特定使用者可在特定儲存系統的物件上執行哪些虛擬儲存主控台(VSC)工作。

VSC會使用您在VSC中設定的認證(使用者名稱和密碼)來驗證每個儲存系統、並決定可在該儲存系統 上執行哪些儲存作業。VSC會針對每個儲存系統使用一組認證資料。這些認證資料可決定在該儲存系統 上執行哪些VSC工作;換句話說、認證資料適用於VSC、而非適用於個別VSC使用者。

支援RBAC僅適用於存取儲存系統及執行與儲存相關的VSC工作、例如資源配置虛擬機器。ONTAP如果O NTAP 您沒有適用於特定儲存系統的適當RBAC權限、就無法在該儲存系統上裝載的 vSphere物件上執行任何工作。您可以搭配ONTAP VSC專屬權限來使用 RBAC、以控制使用者可以執行的VSC工作:

\* 監控及設定儲存系統上的儲存或vCenter Server物件

\* 資源配置位於儲存系統上的vSphere物件

利用具備VSC專屬權限的RBAC、可提供儲存管理員可管理的儲存導向安全層。ONTAP因此、您擁有比O NTAP 單純使用VMware RBAC或僅使用vCenter Server RBAC支援更精細的存取控制。例如、有了vCenter Server RBAC、您可以允許 vCenterUserB在儲存設備上配置資料存放區、同時防止vCenterUserA配置資料存放區。如果特定

儲存系統的儲存系統認證不支援建立儲存設備、則vCenterUserB或vCenterUserA都無法在該儲存 系統上配置資料存放區。

當您啟動VSC工作時、VSC會先驗證您是否擁有該工作的正確vCenter Server權限。如果vCenter Server權限不足以允許您執行工作、VSC就不需要檢查ONTAP 該儲存系統的「可靠性」權限、因為您未通過初始vCenter Server安全性檢查。因此、您無法存取儲存系統。

如果vCenter Server權限足夠、VSC會檢查ONTAP

與儲存系統認證(使用者名稱和密碼)相關聯的VMware RBAC權限(ONTAP 您的VMware角色)。 以判斷您是否擁有足夠的權限、可在該儲存系統上執行該VSC工作所需的儲存作業。如果ONTAP 您擁有正確的資訊功能、可以存取儲存系統並執行VSC工作。這個功能可決定您可以在儲存系統上執行 的VSC工作。ONTAP

每個儲存系統都有ONTAP 一組相關的「樣」權限。

同時使用ONTAP VMware RBAC和vCenter Server RBAC可提供下列優點:

\* 安全性

管理員可控制哪些使用者可在精細的vCenter Server物件層級和儲存系統層級執行哪些工作。

\* 稽核資訊

 $+$ 

+

在許多情況下、VSC會在儲存系統上提供稽核追蹤、讓您能夠將事件追蹤回執行儲存修改的vCenter Server使用者。

\* 使用性

+

您可以將所有的控制器認證資料保留在同一個位置。

```
[[IDbe891b8153dacb3a64dfa82f2e3347b8]]
= 使用VSC for VMware vSphere時的推薦ONTAP 功能
:allow-uri-read:
:icons: font
:relative_path: ./deploy/
: imagesdir: {root path}{relative path}../media/
```
[role="lead"] 您可以設定數ONTAP 個建議的VMware vCenter功能、以搭配VMware vSphere的虛擬儲存主控台和角色型存取控制(RBAC)。這些角色包含ONTAP 執行( VSC)工作所執行之必要儲存作業所需的功能。

若要建立新的使用者角色、您必須以系統管理員身分登入執行ONTAP 效益分析的儲存系統。您可以ONTAP 使用下列其中一項來建立功能:

\* 9.7或更新版本

 $+$ 

xref:{relative\_path}task-configure-user-role-andprivileges.html["設定使用者角色和權限"]

\* RBAC使用者建立工具ONTAP (若使用ONTAP 的是32個以上版本)

+

https://community.netapp.com/t5/Virtualization-Articles-and-Resources/RBAC-User-Creator-tool-for-VSC-VASA-Provider-and-Storage-Replication-Adapter-7-0/ta-p/133203["適用於VSC、VASA Provider和Storage Replication Adapter 7.0的RBAC使用者建立工具、適用於VMware vSphere"^]

每ONTAP

個功能都有一個相關的使用者名稱和密碼配對、構成該角色的認證資料。如果您未使用這些認證登入 、則無法存取與該角色相關的儲存作業。

作為安全措施、VSC特定ONTAP

的功能性角色會依階層順序排列。這表示第一個角色是最嚴格的角色、只有與最基本的VSC儲存作業集 相關的權限。下一個角色同時包含自己的權限、以及與先前角色相關的所有權限。對於支援的儲存作 業、每個額外角色的限制都較少。

以下是ONTAP 使用VSC時建議使用的部分

RBAC角色。建立這些角色之後、您可以將角色指派給必須執行儲存相關工作的使用者、例如資源配置 虛擬機器。

. 探索

 $+$ 

此角色可讓您新增儲存系統。

. 建立儲存設備

 $\pm$ 

此角色可讓您建立儲存設備。此角色也包含與探索角色相關的所有權限。

. 修改儲存設備

+

此角色可讓您修改儲存設備。此角色也包含與探索角色和建立儲存角色相關的所有權限。

. 摧毀儲存設備

+ 此角色可讓您銷毀儲存設備。此角色也包含與探索角色、建立儲存角色及修改儲存角色相關的所有權 限。

如果您使用VASA Provider ONTAP 來執行功能、也應該設定原則型管理( PBM)角色。此角色可讓您使用儲存原則來管理儲存設備。這項職務要求您也必須設定「探索」角色。

[[ID6e3c1c84b93f87b979baad0b35a2b6c0]] = 如何為ONTAP VMware vSphere的VSC設定以角色為基礎的存取控制 :allow-uri-read: :icons: font :relative\_path: ./deploy/ : imagesdir: {root path}{relative path}../media/

[role="lead"]

如果您想要在VMware vSphere(VSC)的虛擬儲存主控台上使用角色型存取控制、則必須在ONTAP 儲存系統上設定以角色為基礎的存取控制(RBAC)。您可以使用ONTAP 「介紹 RBAC」功能、建立一個或多個存取權限有限的自訂使用者帳戶。

VSC和SRA可以存取叢集層級或層級的儲存系統。如果您是在叢集層級新增儲存系統、則必須提供管理 使用者的認證、以提供所有必要的功能。如果您是直接新增詳細資料來新增儲存系統、您必須注意「v sadmin」使用者並沒有執行特定工作所需的全部角色和功能。

VASA Provider只能在叢集層級存取儲存系統。如果特定儲存控制器需要VASA Provider、則即使您使用VSC或SRA、也必須在叢集層級將儲存系統新增至VSC。

若要建立新使用者、並將叢集或連線至VSC、VASA Provider及SRA、您應該執行下列步驟:

\* 建立叢集管理員或系統管理員角色

 $+$ 

[NOTE]

 $=$ 

您可以使用下列其中一項來建立這些角色:

\*\* 系統管理程式9.7或更新版本ONTAP

xref:{relative\_path}task-configure-user-role-andprivileges.html["設定使用者角色和權限"^]

\*\* RBAC使用者建立工具ONTAP (若使用ONTAP 的是32個以上版本)

link:https://community.netapp.com/t5/Virtualization-Articles-and-Resources/RBAC-User-Creator-tool-for-VSC-VASA-Provider-and-StorageReplication-Adapter-7-0/ta-p/133203/t5/Virtualization-Articles-and-Resources/How-to-use-the-RBAC-User-Creator-for-Data-ONTAP/tap/86601["適用於VSC、VASA Provider和Storage Replication Adapter 7.0的 RBAC使用者建立工具、適用於VMware vSphere"^]

 $====$ 

\* 使用ONTAP NetApp建立已指派角色的使用者、並使用NetApp建立適當的應用程式集 +

您需要這些儲存系統認證資料、才能設定VSC的儲存系統。您可以在VSC中輸入認證資料、為VSC設定 儲存系統。每次使用這些認證登入儲存系統時、您都有權使用ONTAP 在建立認證時於各處設定的 VSC功能。

\* 將儲存系統新增至VSC、並提供您剛建立之使用者的認證資料

== VSC角色

VSC將ONTAP 「不含功能的」權限分類為下列一組VSC角色:

- \* 探索
- +

可探索所有連線的儲存控制器

\* 建立儲存設備

+

可建立磁碟區和邏輯單元編號(LUN)

\* 修改儲存設備

+

實現儲存系統的大小調整和重複資料刪除

\* 摧毀儲存設備

 $+$ 

可銷毀磁碟區和LUN

== VASA供應商角色

您只能在叢集層級建立原則型管理。此角色可利用儲存功能設定檔、針對儲存設備進行原則型管理。

### $==$  SRA角色

SRA將ONTAP 「不支援功能」權限分類為叢集層級或層級的SAN或NAS角色。這可讓使用者執行 SRM作業。

#### [NOTE]

 $=$  $=$  $=$  $=$ 

# 如果您想要使用ONTAP 指令功能手動設定角色和權限、請參閱知識庫文章。

 $=$ \*

https://kb.netapp.com/Advice and Troubleshooting/Data Storage Software/Vir tual Storage Console for VMware vSphere/VSC%2C VASA%2C and SRA 7.0 ONTAP R BAC Configuration Version 1["VSC、VASA和SRA 7.0 ONTAP 版《RBAC組態》"^] \*

https://kb.netapp.com/Advice and Troubleshooting/Data Storage Software/Vir tual Storage Console for VMware vSphere/Roll up of all commands for VSC an d SRA for SVM level["彙總SVM層級的VSC和SRA所有命令"^]

當ONTAP 您將叢集新增至VSC時、VSC會執行初始權限驗證以驗證各項 RBAC角色。如果您已新增直接儲存IP、VSC就不會執行初始驗證。VSC會在工作流程稍後檢查並強制 執行權限。

[[ID372b8d59ddcb4b08a0396b9d4cea0b0c]]

# = 設定使用者角色和權限

:allow-uri-read: :experimental: :icons: font :relative\_path: ./deploy/ : imagesdir: {root path}{relative path}../media/

[role="lead"]

您可以使用虛擬應用裝置隨附的Json檔案、為VSC、VASA Provider、SRA和ONTAP SRA供System Manager使用、來設定管理儲存系統的新使用者角色。

## .開始之前

\* 您應該ONTAP

已經使用「+https://{virtual appliance IP}:9083/vsc/config/VSC ONTAP User Pri vileges.zip+`」、從VSC、VASA Provider和SRA的虛擬應用裝置下載了「SRAT權限」檔案。 \* 您應該已設定ONTAP 好「更新系統管理程式」。

\* 您應該已以系統管理員權限登入儲存系統。

.步驟 . 解壓縮下載的「+https://{virtual\_appliance\_IP}:9083/vsc/config/VSC\_ONTAP\_User Privileges.zip+`」檔案。 . 存取ONTAP 《系統管理程式》。 . 按一下功能表:叢集[設定>使用者與角色]。 . 按一下\*新增使用者\*。 . 在「\*新增使用者\*」對話方塊中、選取\*虛擬化產品\*。 . 按一下「\*瀏覽\*」以選取並上傳ONTAP 「恢復能力Json」檔案。 + 產品欄位會自動填入。 . 從「\*產品功能\*」下拉式功能表中選取所需的功能。  $+$ 「\*角色\*」欄位會根據所選的產品功能自動填入。 . 輸入所需的使用者名稱和密碼。 . 選取使用者所需的權限(探索、建立儲存設備、修改儲存設備、銷毀儲存設備)、然後按一下\* 新增\*。 .結果 新的角色和使用者隨即新增、您可以在已設定的角色下查看詳細權限。 :leveloffset: -1 :leveloffset: -1 [[ID543f5c47be951fc2f8ac4a2ce611b702]] = 設定儲存複寫介面卡以進行災難恢復 :allow-uri-read: :icons: font :relative\_path: ./deploy/ : imagesdir: {root path}{relative path}../media/ [role="lead"] 如果您要設定vCenter Server進行災難恢復、則必須在部署虛擬儲存主控台(VSC)、VASA Provider及儲存複寫介面卡 (SRA) 的虛擬應用裝置之後、啟用儲存複寫介面卡 (SRA) 。虛擬應用 裝置的部署預設會安裝VSC。部署虛擬應用裝置之後、您必須為vCenter Server啟用SRA。

\*相關資訊\*

```
xref:{relative_path}task-enable-storage-replication-
adapter.adoc[啟用儲存複寫介面卡]
:leveloffset: +1
[[IDc510e1f6e922811ed05d876ad1345bbb]]
= 設定SAN環境的儲存複寫介面卡
:allow-uri-read:
```

```
:icons: font
:relative_path: ./deploy/
: imagesdir: {root path}{relative path}../media/
```
[role="lead"] 您必須先設定儲存系統、再執行Site Recovery Manager(SRM)的儲存複寫介面卡(SRA)。

.開始之前

您必須在受保護的站台和恢復站台上安裝下列程式:

\* SRM

+

有關安裝SRM的說明文件、請參閱VMware網站。

+

https://www.vmware.com/support/pubs/srm\_pubs.html["VMware Site Recovery Manager文件"^]

\* SRA

+

介面卡安裝在SRM上。

.步驟

. 確認主ESXi主機已連線至受保護站台上主要儲存系統的LUN。

. 驗證LUN是否位於igroup中、且主儲存系統上的「\* ostype\*」選項設為「\_VMware\_」。

. 驗證恢復站點上的ESXi主機是否具有與適當的FC或iSCSI連接。

+

您可以驗證ESXi主機上是否連接了本機LUN、或使用上的「FCP show啟動器」命令或「iSCSI show啟動器」命令來執行此作業。

[[ID2fa16733ef8502e4168da5dbf25f9cdf]] = 設定NAS環境的儲存複寫介面卡 :allow-uri-read: :icons: font :relative\_path: ./deploy/ : imagesdir: {root path}{relative path}../media/

[role="lead"]

您必須先設定儲存系統、再執行VMware vCenter Site Recovery Manager( SRM)的儲存複寫介面卡 (SRA)。

.開始之前

您必須在受保護的站台和恢復站台上安裝下列程式:

\* SRM

+

如需安裝SRM的相關文件、請參閱VMware網站。

+

https://www.vmware.com/support/pubs/srm\_pubs.html["VMware Site Recovery Manager文件"^]

\* SRA

 $+$ 

介面卡安裝在SRM和SRA伺服器上。

.步驟

. 確認受保護站台的資料存放區包含已向vCenter Server註冊的虛擬機器。

. 確認受保護站台的ESXi主機已從掛載NFS匯出磁碟區。

. 使用「\* Array Manager\*」精靈將陣列新增至SRM時、請確認「\* NFS Addresses \*(\* NFS位址\*)」欄位中已指定有效位址、例如有NFS匯出的IP位址、主機名稱或FQDN。

. 在恢復站台的每個ESXi主機上使用「ping」命令、驗證主機是否有 VMkernel連接埠、可存取用於從匯出NFS的IP位址。

https://mysupport.netapp.com/site/["NetApp支援"^]

[[IDd57fe3ac1acc43e6d87264a4f2ce9546]]

= 設定儲存複寫介面卡、適用於高度擴充的環境

:allow-uri-read:

:icons: font

```
:relative_path: ./deploy/
: imagesdir: {root path}{relative path}../media/
```
[role="lead"] 您必須根據儲存複寫介面卡(SRA)的建議設定來設定儲存逾時時間間隔、以在高度擴充的環境中達到 最佳效能。

== 儲存供應商設定

- \* 您必須將「儲存供應商.重新 簽名逾時」設定的值從900秒增加至12000秒。
- \* 您必須啟用「torageProvider.autoResignatureMode`」選項。

如需修改儲存供應商設定的詳細資訊、請參閱VMware文件。

https://docs.vmware.com/en/Site-Recovery-Manager/6.5/com.vmware.srm.admin.doc/GUID-E4060824-E3C2-4869-BC39- 76E88E2FF9A0.html["VMware vSphere文件:變更儲存供應商設定"^]

== 儲存設定

您必須將高度擴充環境的「最短torage.commandTimeout`逾時時間間隔」值設定為12、000秒。

[NOTE]

 $====$ 指定的逾時時間間隔為最大值。您不需要等待達到最大逾時時間。大多數命令都會在設定的最大逾時 時間間隔內完成。

 $====$ 

https://kb.netapp.com/app/answers/answer view/a id/1001111["NetApp知識庫答案 100111111:《ONTAP NetApp儲存複寫介面卡4.0/7.X for VMware Sizing Guide》"^]

有關修改SAN Provider設定的VMware文件有更多資訊。

https://docs.vmware.com/en/Site-Recovery-Manager/6.5/com.vmware.srm.admin.doc/GUID-711FD223-50DB-414C-A2A7- 3BEB8FAFDBD9.html["VMware Site Recovery Manager文件:變更儲存設定"^]

:leveloffset: -1

[[ID5e708a6e6df78c09409ab0c90e2978d2]] = 疑難排解VSC、VASA Provider及SRA的虛擬應用裝置問題 :allow-uri-read: :icons: font :relative\_path: ./deploy/ : imagesdir: {root path}{relative path}../media/

[role="lead"] 如果您在虛擬儲存主控台(VSC)、VASA Provider及儲存複寫介面卡( SRA)的虛擬應用裝置安裝或組態期間遇到非預期的行為、您可以依照特定的疑難排解程序來識別及解 決此類問題的原因。

:leveloffset: +1

[[ID7b2206037278d4d1a037bb4b44d5886d]] = 清除vSphere快取下載的外掛程式套件 :allow-uri-read: :icons: font :relative\_path: ./deploy/ : imagesdir: {root path}{relative path}../media/

[role="lead"] 如果在部署或升級VSC、VASA Provider和 SRA的虛擬應用裝置之後、外掛程式並未自動更新、您應該在瀏覽器和vCenter Server上清理快取的下載外掛程式套件、以解決vCenter Server外掛程式問題。

.步驟

. 從現有vSphere Web用戶端或vSphere Client登出。

. 移除瀏覽器快取。

. 移除vSphere Client快取外掛程式套件。

```
+
```
[cols="1a,1a"]

 $| == =$ 

| 如果您使用... | 執行下列動作...

 $a$ |

Windows vCenter伺服器

 $a$ |

移除下列資料夾:com.netapp.vasa.vvol.webclient-x.x.x.xxxx

、com.netapp.nvpf.webclient-x.x.x.xxxx和com.netapp.vsch5-x.x.x.xxxx、網址為:

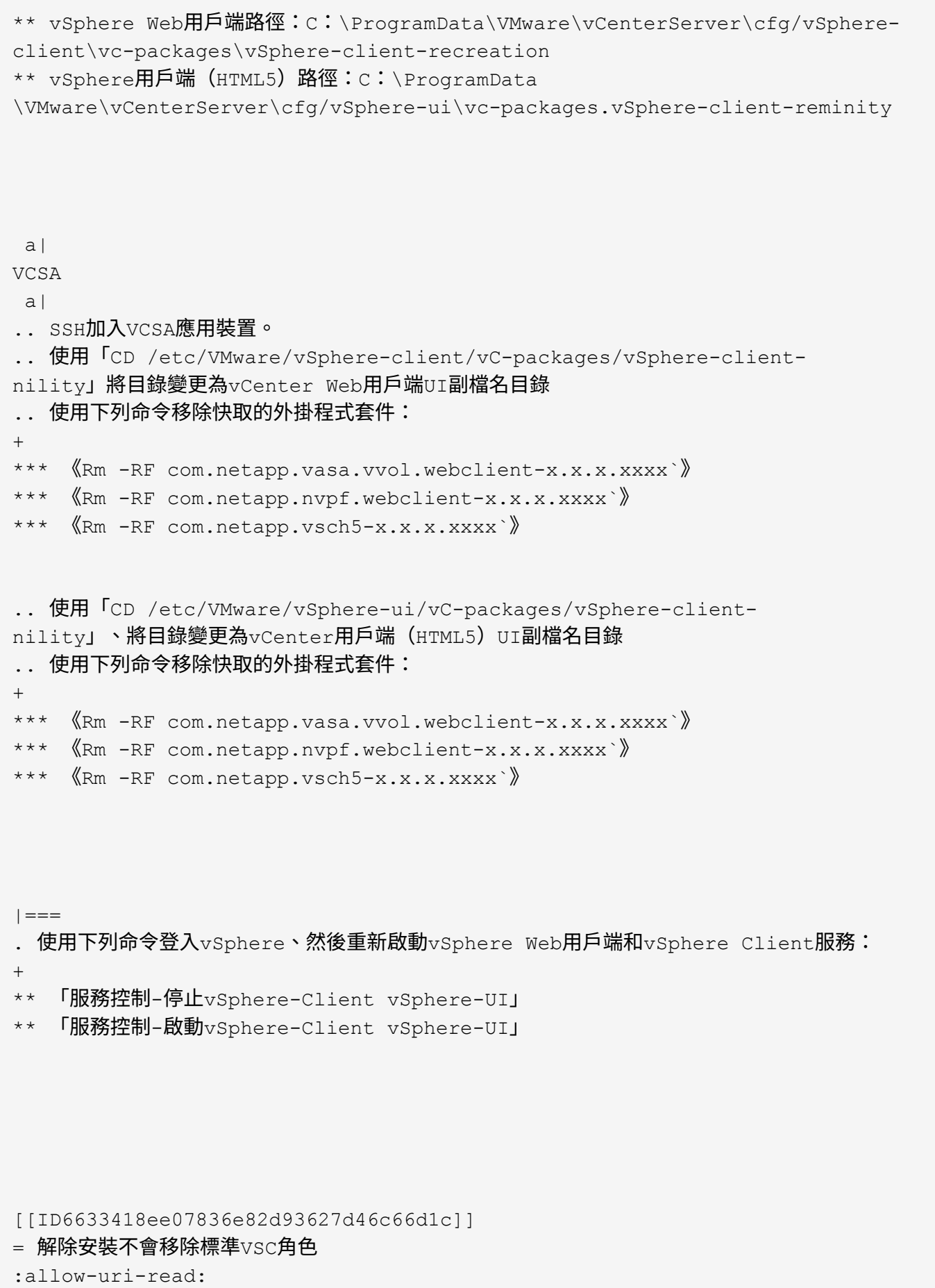

:icons: font :relative\_path: ./deploy/ : imagesdir: {root path}{relative path}../media/

[role="lead"] 當您解除安裝適用於VMware vSphere (VSC) 的虛擬儲存主控台時、標準 VSC角色將維持不變。這是預期的行為、不會影響VSC的效能、也不會影響您升級至新版VSC的能力。 如有需要、您可以手動刪除這些角色。

雖然解除安裝作業不會移除VSC角色、但解除安裝作業會移除VSC特定權限的本地化名稱、並在其中附 加下列字首:「'XXX遺失權限」。例如、如果您在安裝VSC之後開啟vSphere \*編輯角色 \*對話方塊、則會看到VSC特定的權限列示為「XXX遺失權限」。

發生此行為的原因是vCenter Server未提供移除權限的選項。

當您重新安裝VSC或升級至較新版本的VSC時、所有標準VSC角色和VSC專屬權限都會還原。

[[IDe1b2ee7f2c3bd57c4d2ececbdbb780c4]] = 虛擬儲存主控台和VASA Provider記錄檔 :allow-uri-read: :icons: font :relative\_path: ./deploy/ : imagesdir: {root path}{relative path}../media/

[role="lead"] 當您遇到錯誤時、可以檢查「/opt/NetApp/vscserver/log」目錄和「/opt/NetApp/vpserve r/log」目錄中的記錄檔。

### 下列三個記錄檔有助於識別問題:

- \* 「CXF-log」、內含進出VASA Provider的API流量相關資訊
- \* 「kaminoprefs.xml」、內含VSC設定的相關資訊
- \* 「vvolvp.log」、包含VASA Provider的所有記錄資訊

虛擬儲存主控台(VSC)、VASA Provider及儲存複寫介面卡( SRA)的虛擬應用裝置維護功能表、可讓您針對需求設定不同的記錄層級。可用的記錄層級如下:

- \* 資訊
- \* 偵錯
- \* 錯誤
- \* 追蹤

# 當您設定記錄層級時、下列檔案會更新:

```
* VSC伺服器:「kamin.log」和「vvolvp.log」
```
\* Vasa Provider伺服器:「vvolvp.log」、「error.log」和「NetApp.log」

此外、VASA Provider Web命令列介面(CLI)頁面也包含所發出的 API呼叫、傳回的錯誤、以及數個效能相關的計數器。網頁CLI頁位於: ' https //<ip\_address or\_hostname\>:9083/stats' 。

[[ID259c943ef6a48920caa476edba7f9b89]] = VSC和VASA Provider服務會在高度擴充的環境中重新啟動 :allow-uri-read: :icons: font :relative\_path: ./deploy/ : imagesdir: {root path}{relative path}../media/

### == 問題

VSC、VASA Provider和 SRA的虛擬應用裝置在高度擴充的環境中可能無法達到最佳效能、您可能會發現VSC和VASA Provider服務等問題經常重新啟動。

== 修正行動

修改VSC、VASA Provider和SRA虛擬應用裝置的RAM和堆疊記憶體需求。

https://kb.netapp.com/Advice\_and\_Troubleshooting/Data\_Storage\_Software/Vir tual Storage Console for VMware vSphere/tune memory settings of VM VSC%2C VASA Provider%2C and SRA for scale and performance[]

[[ID3ad7a84688b4e057d273974400b347d6]] = 設定VASA Provider以搭配SSH使用 :allow-uri-read: :icons: font :relative\_path: ./deploy/ : imagesdir: {root path}{relative path}../media/ [role="lead"]

您可以設定VASA Provider使用SSH進行安全存取、方法是設定虛擬儲存主控台(VSC)、VASA Provider及儲存複寫介面卡(SRA)的虛擬應用裝置。

.關於這項工作

設定SSH時、您必須以維護使用者的身分登入。這是因為已停用VASA Provider的 root存取權。如果您使用其他登入認證、則無法使用SSH存取VASA Provider。

.步驟

- . 從vCenter Server開啟VSC、VASA Provider及SRA的主控台至虛擬應用裝置。
- . 以維護使用者身分登入。
- . 輸入「3」選擇\*系統組態\*。
- . 輸入「6」以選取\*「啟用SSH存取」\*。
- . 在確認對話方塊中輸入「y」。

[[ID77ede4ac3f4a8395ae84839ea867f113]] = 將VSC、VASA Provider和SRA的虛擬應用裝置設定為使用SSH進行遠端診斷存取 :allow-uri-read: :icons: font

```
:relative_path: ./deploy/
```

```
: imagesdir: {root path}{relative path}../media/
```
[role="lead"] 您可以針對虛擬儲存主控台(VSC)、VASA Provider和儲存複寫介面卡( SRA)設定虛擬應用裝置、以啟用診斷使用者的SSH存取。

.開始之前

您的vCenter Server執行個體必須啟用VASA Provider擴充功能。

## .關於這項工作

使用SSH存取診斷使用者具有下列限制:

- \* 每次啟動SSH時、您只能登入一次。
- \* 發生下列其中一種情況時、會停用對診斷使用者的SSH存取:
- $+$

+

\*\* 時間到了。

登入工作階段僅在隔天午夜之前有效。

\*\* 您可以使用SSH再次以診斷使用者身分登入。
#### .步驟

- . 從vCenter Server開啟主控台至VASA Provider。
- . 以主要使用者身分登入。
- . 輸入「4」以選擇\*支援與診斷\*。
- . 輸入「3」以選取\*啟用遠端診斷存取\*。
- . 在「\*確認\*」對話方塊中輸入「y」以啟用遠端診斷存取。
- . 輸入遠端診斷存取密碼。

[[ID02e9ec186121a54932439da7c74c91e6]]

= SRA安裝失敗、並出現指令碼錯誤

- :allow-uri-read:
- :icons: font
- :relative\_path: ./deploy/
- : imagesdir: {root path}{relative path}../media/

== 問題

Windows 2008 R2上的儲存複寫介面卡(SRA)安裝失敗、並出現無效認證錯誤。

## == 原因

此錯誤可能是因為VSC、VASA Provider、SRA和Windows 2008 R2的虚擬應用裝置上啟用了不同版本的傳輸層安全性 (TLS) 。

# == 修正行動

如果您嘗試在Windows 2008 R2上安裝SRA、則必須使用維護主控台的下列步驟、為VSC、VASA Provider及SRA的虛擬應用裝置啟用TLSv1.0:

. 使用「maint」使用者認證登入維護主控台。

. 從主功能表中、選取\*應用程式組態\*功能表的\* 1\*。

. 在「\*應用程式組態\*」功能表中輸入「\* 13 \*」、從「\*應用程式組態\*」功能表中選取「\* 啟用TLS傳輸協定\*」。

. 在TLS傳輸協定清單中選取\* TLSv1\*。

VSC和VASA Provider服務會重新啟動、並啟用TLSv1.0。

您也可以在Windows 2008 R2上啟用TLSv1.2。

[[IDee068a1864edde2765d5af11f33feedb]] = SRA無法在高度擴充的環境中達到最佳效能 :allow-uri-read: :icons: font :relative\_path: ./deploy/ :imagesdir: {root\_path}{relative\_path}../media/

### == 問題

+

SRA無法在高度擴充的環境中以最佳方式執行(如果執行VMware指定的最大限制、例如250個PG、25 0個RPs、5000個VM)、您可能會注意到諸如逾時錯誤或ONTAP 是無法使用等問題。

== 修正行動

### 您必須修改逾時時間間隔。

```
xref:{relative_path}reference-configure-storage-replication-adapter-for-
highly-scaled-environment.html["設定儲存複寫介面卡、適用於高度擴充的環境"]
```
[NOTE]

 $=$  $=$  $=$  $=$ 

您也可以針對VSC、VASA Provider及 SRA的虛擬應用裝置、修改其擴充與效能的記憶體設定、以利進行高度擴充的設定。

https://kb.netapp.com/Advice\_and\_Troubleshooting/Data\_Storage\_Software/Vir tual Storage Console for VMware vSphere/tune memory settings of VM VSC%2C VASA\_Provider%2C\_and\_SRA\_for\_scale\_and\_performance[]

 $====$ 

[[IDd34186c303c4a3251aa35a2040588bb6]]

# = 無法安裝SRA外掛程式

:allow-uri-read: :icons: font :relative\_path: ./deploy/ : imagesdir: {root path}{relative path}../media/

== 問題

安裝儲存複寫介面卡(SRA)外掛程式期間、系統會在伺服器IP位址和密碼畫面停止、並顯示下列錯 誤訊息:「您輸入的認證資料無效。請輸入有效的主機名稱和密碼。

== 原因

此錯誤可能是因為下列原因之一所致:

\* 您輸入的系統管理員認證資料不正確。

\* WinHTTP Proxy設定不正確。

== 修正行動

\* 驗證您的系統管理員認證資料。

\* 知識庫文章提供更多有關解決WinHTTP Proxy設定問題的資訊。

 $^{\mathrm{+}}$ 

https://kb.netapp.com/app/answers/answer\_view/a\_id/1005074["NetApp知識庫答案 1005074: 安裝SRA 4.0P1用戶端外掛程式 (NetApp SRA 4.0P1 ONTAP 64bit)時、伺服器 IP與密碼畫面會掛起"^]

[[ID80efa74a6d640c3097feb50ab408997b]]

= Site Recovery Manager應用裝置並未顯示適用於ONTAP NetApp的Storage Replication Adapter for NetApp :allow-uri-read: :icons: font :relative\_path: ./deploy/ : imagesdir: {root path}{relative path}../media/

#### == 問題

儲存複寫介面卡(SRA)在上傳和設定SRA之後、不會出現在Site Recovery Manager( SRM)應用裝置介面上。

== 原因

使用下列命令設定SRA時、若使用錯誤的SRA認證(使用者名稱或密碼)、則不會顯示錯誤訊息。

「perl command.pl -I <SRA-server\_ip><VP\_username><VP\_passwd>'

== 修正行動

使用下列命令更新SRA的組態詳細資料:「perl command.pl -U <SRAserver\_ip><VP\_username><VP\_passwd>'

```
[[IDcfba27e2dbac410d5d9e4e7cde1c9fb6]]
= 針對VSC、VASA Provider及SRA重新部署虛擬應用裝置時發生錯誤
:allow-uri-read:
:icons: font
:relative_path: ./deploy/
: imagesdir: {root path}{relative path}../media/
```
== 問題

使用無效的vCenter ServerIPv4位址時、在VSC、VASA Provider及 SRA的虛擬應用裝置全新部署期間、會顯示錯誤記錄「找不到VMware工具OVF vCenter組態」。

== 原因

VSC、VASA Provider和SRA的虛擬應用裝置支援IPV4和IPv6位址。如果使用者為vCenter Server提供網路中無法使用的IPv4位址、而且未提供IPv6位址、則這些記錄程式訊息會顯示在維護 主控台上。

#### == 修正行動

您應該執行下列步驟來移除錯誤:

. 登入維護主控台。

- . 存取診斷Shell。
- . 使用「show」命令將使用者從「diag」變更為「root」。
- . 使用VI編輯器「VI /etc/network/interface'」編輯介面檔案。
- . 移除「'inet6'」項目。
- . 儲存檔案、然後重新啟動VSC、VASA Provider和SRA的虛擬應用裝置。

重新啟動虛擬應用裝置之後、並未發現任何錯誤訊息。

:leveloffset: -1

:leveloffset: -1

:leveloffset: -1

 $<<$ 

\*版權資訊\*

Copyright © 2024 NetApp, Inc. 版權所有。台灣印製。非經版權所有人事先書面同意,不得將本受版權保護文件的任何部分以任何形 式或任何方法(圖形、電子或機械)重製,包括影印、錄影、錄音或儲存至電子檢索系統中。

由 NetApp 版權資料衍伸之軟體必須遵守下列授權和免責聲明:

此軟體以

NETAPP「原樣」提供,不含任何明示或暗示的擔保,包括但不限於有關適售性或特定目的適用性之擔 保,特此聲明。於任何情況下,就任何已造成或基於任何理論上責任之直接性、間接性、附隨性、特 殊性、懲罰性或衍生性損害(包括但不限於替代商品或服務之採購;使用、資料或利潤上的損失;或 企業營運中斷),無論是在使用此軟體時以任何方式所產生的契約、嚴格責任或侵權行為(包括疏忽 或其他)等方面,NetApp 概不負責,即使已被告知有前述損害存在之可能性亦然。

NetApp 保留隨時變更本文所述之任何產品的權利,恕不另行通知。NetApp 不承擔因使用本文所述之產品而產生的責任或義務,除非明確經過 NetApp 書面同意。使用或購買此產品並不會在依據任何專利權、商標權或任何其他 NetApp 智慧財產權的情況下轉讓授權。

本手冊所述之產品受到一項(含)以上的美國專利、國外專利或申請中專利所保障。

有限權利說明:政府機關的使用、複製或公開揭露須受 DFARS 252.227-7013(2014 年 2 月)和 FAR 52.227-19(2007 年 12 月)中的「技術資料權利 - 非商業項目」條款 (b)(3) 小段所述之限制。

此處所含屬於商業產品和 / 或商業服務(如 FAR 2.101 所定義)的資料均為 NetApp, Inc. 所有。根據本協議提供的所有 NetApp

技術資料和電腦軟體皆屬於商業性質,並且完全由私人出資開發。

美國政府對於該資料具有非專屬、非轉讓、非轉授權、全球性、有限且不可撤銷的使用權限,僅限於 美國政府為傳輸此資料所訂合約所允許之範圍,並基於履行該合約之目的方可使用。除非本文另有規 定,否則未經 NetApp Inc.

事前書面許可,不得逕行使用、揭露、重製、修改、履行或展示該資料。美國政府授予國防部之許可 權利,僅適用於 DFARS 條款 252.227-7015(b)(2014 年 2 月)所述權利。

\*商標資訊\*

NETAPP、NETAPP 標誌及

link:http://www.netapp.com/TM[http://www.netapp.com/TM^] 所列之標章均為 NetApp, Inc.

的商標。文中所涉及的所有其他公司或產品名稱,均為其各自所有者的商標,不得侵犯。